# **Octopus Cloud Service**

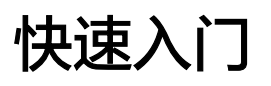

文档版本 01 发布日期 2024-04-03

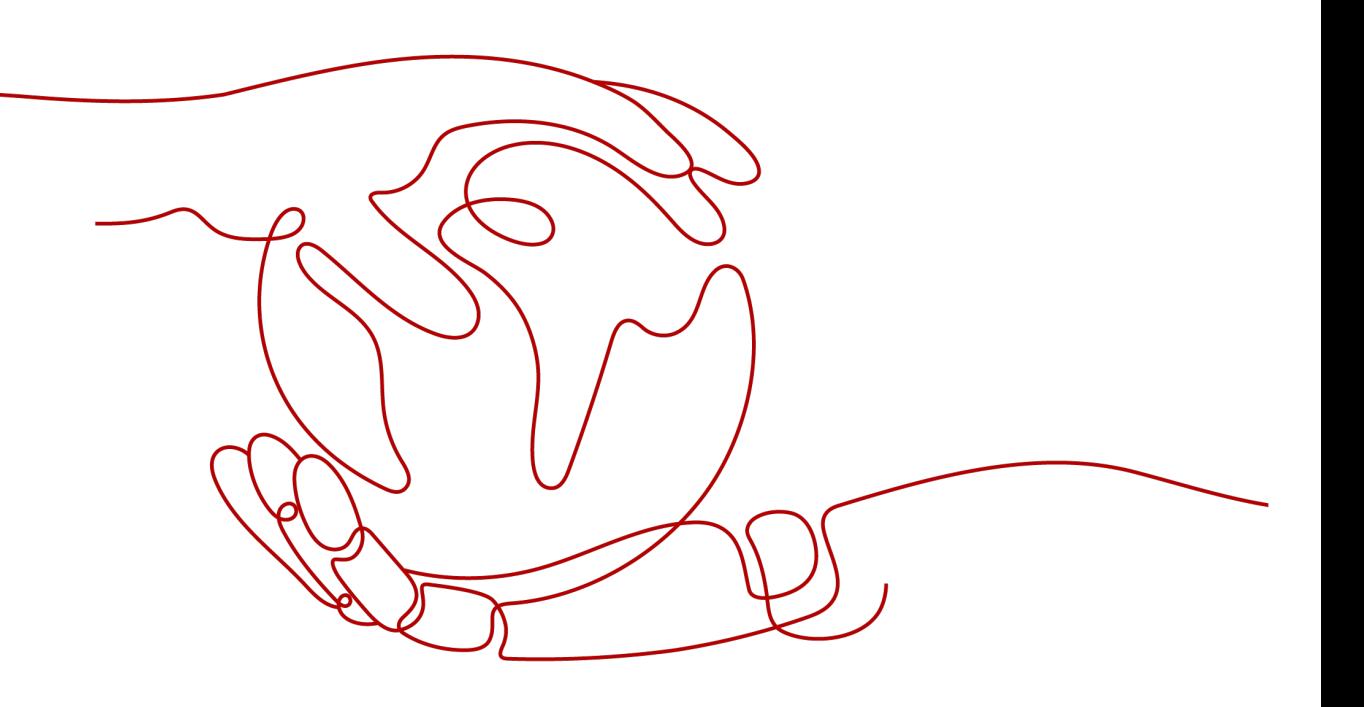

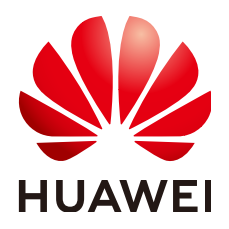

#### 版权所有 **©** 华为技术有限公司 **2024**。 保留一切权利。

非经本公司书面许可,任何单位和个人不得擅自摘抄、复制本文档内容的部分或全部,并不得以任何形式传 播。

#### 商标声明

**SI** 和其他华为商标均为华为技术有限公司的商标。 本文档提及的其他所有商标或注册商标,由各自的所有人拥有。

#### 注意

您购买的产品、服务或特性等应受华为公司商业合同和条款的约束,本文档中描述的全部或部分产品、服务或 特性可能不在您的购买或使用范围之内。除非合同另有约定,华为公司对本文档内容不做任何明示或暗示的声 明或保证。

由于产品版本升级或其他原因,本文档内容会不定期进行更新。除非另有约定,本文档仅作为使用指导,本文 档中的所有陈述、信息和建议不构成任何明示或暗示的担保。

# 华为技术有限公司

地址: 深圳市龙岗区坂田华为总部办公楼 邮编:518129

网址: <https://www.huawei.com>

客户服务邮箱: support@huawei.com

客户服务电话: 4008302118

安全声明

#### 漏洞处理流程

华为公司对产品漏洞管理的规定以"漏洞处理流程"为准,该流程的详细内容请参见如下网址: <https://www.huawei.com/cn/psirt/vul-response-process> 如企业客户须获取漏洞信息,请参见如下网址: <https://securitybulletin.huawei.com/enterprise/cn/security-advisory>

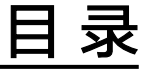

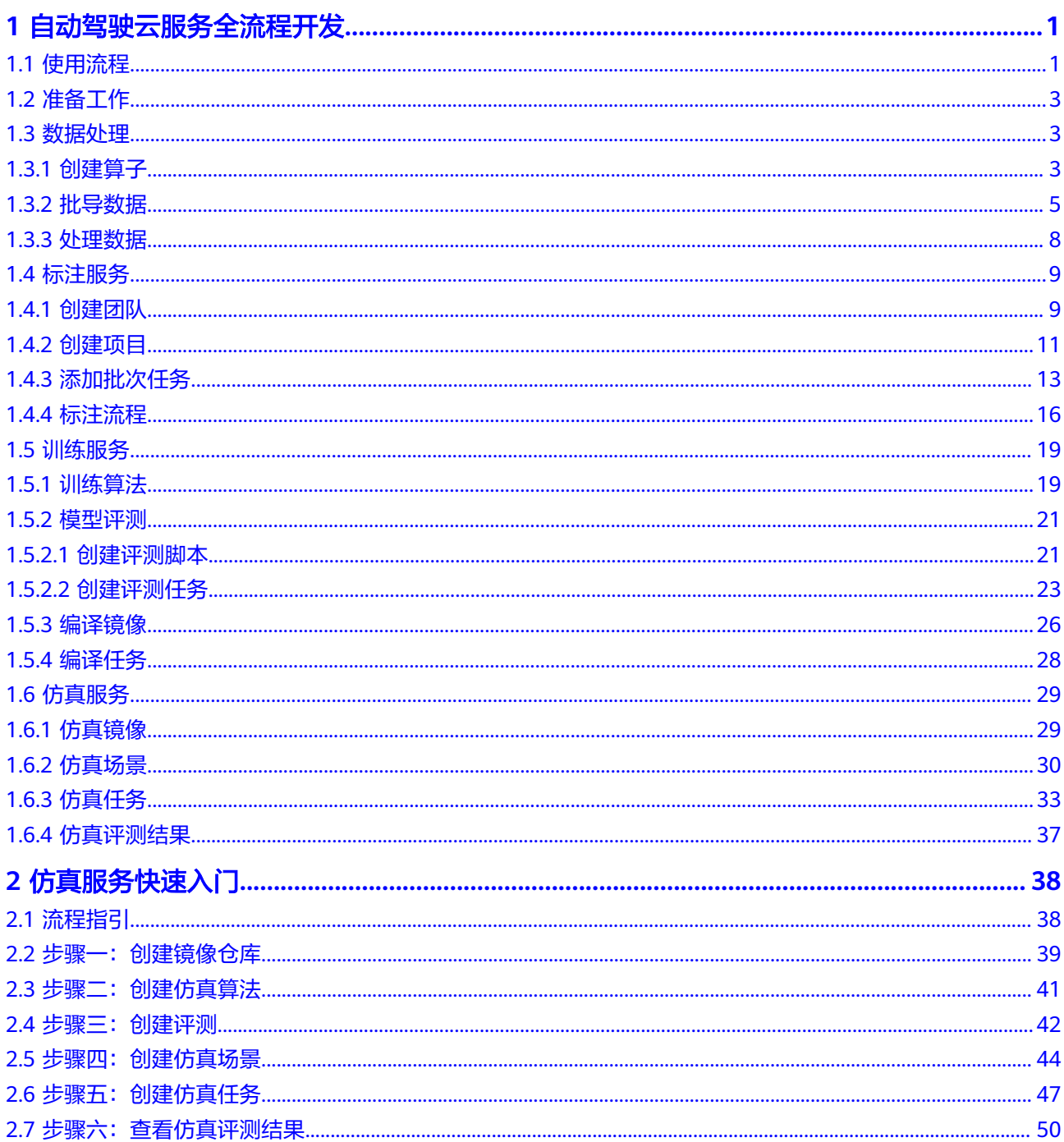

# <span id="page-4-0"></span>**1** 自动驾驶云服务全流程开发

# **1.1** 使用流程

Octopus平台提供了从"数据准备 → 标注数据 → 训练模型 → 仿真任务"的全流程开 发,针对每个环节,其使用是相对独立自由的。本章节梳理了Octopus使用流程详解, 此文档介绍其中一种方式完成自动驾驶开发。

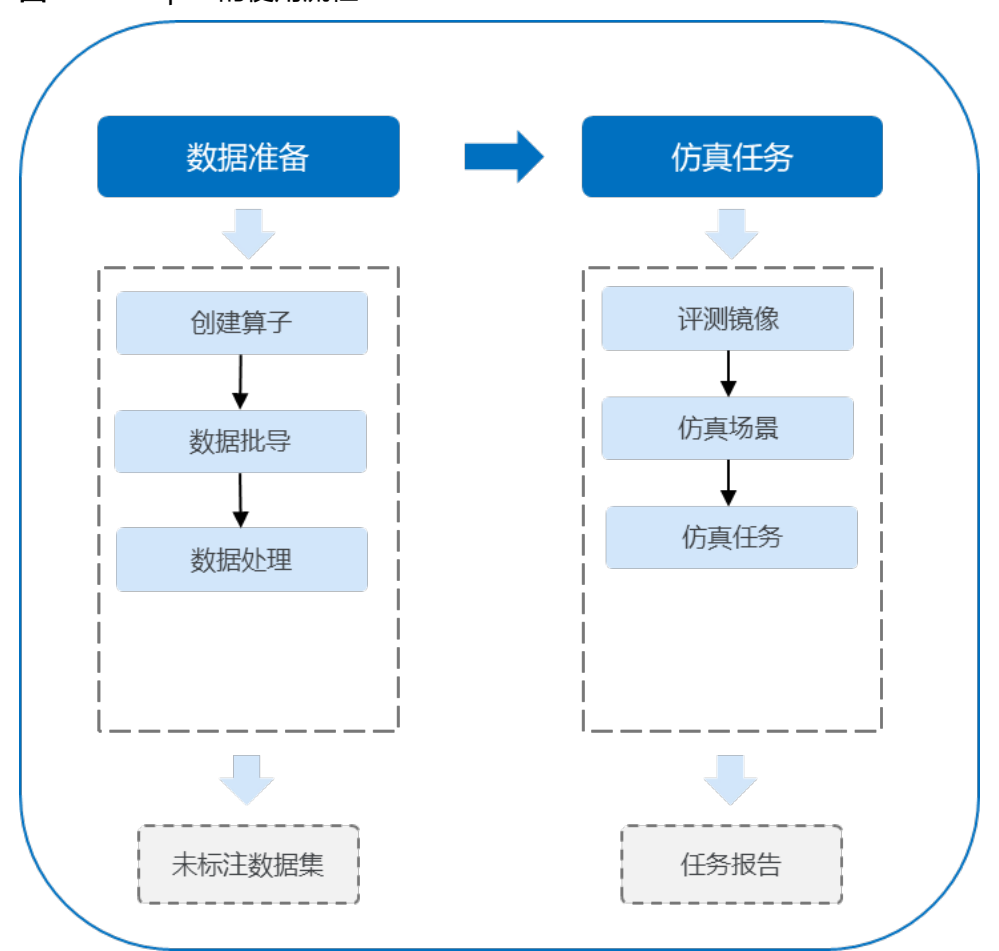

图 **1-1** Octopus 的使用流程

#### 表 **1-1** 使用流程说明

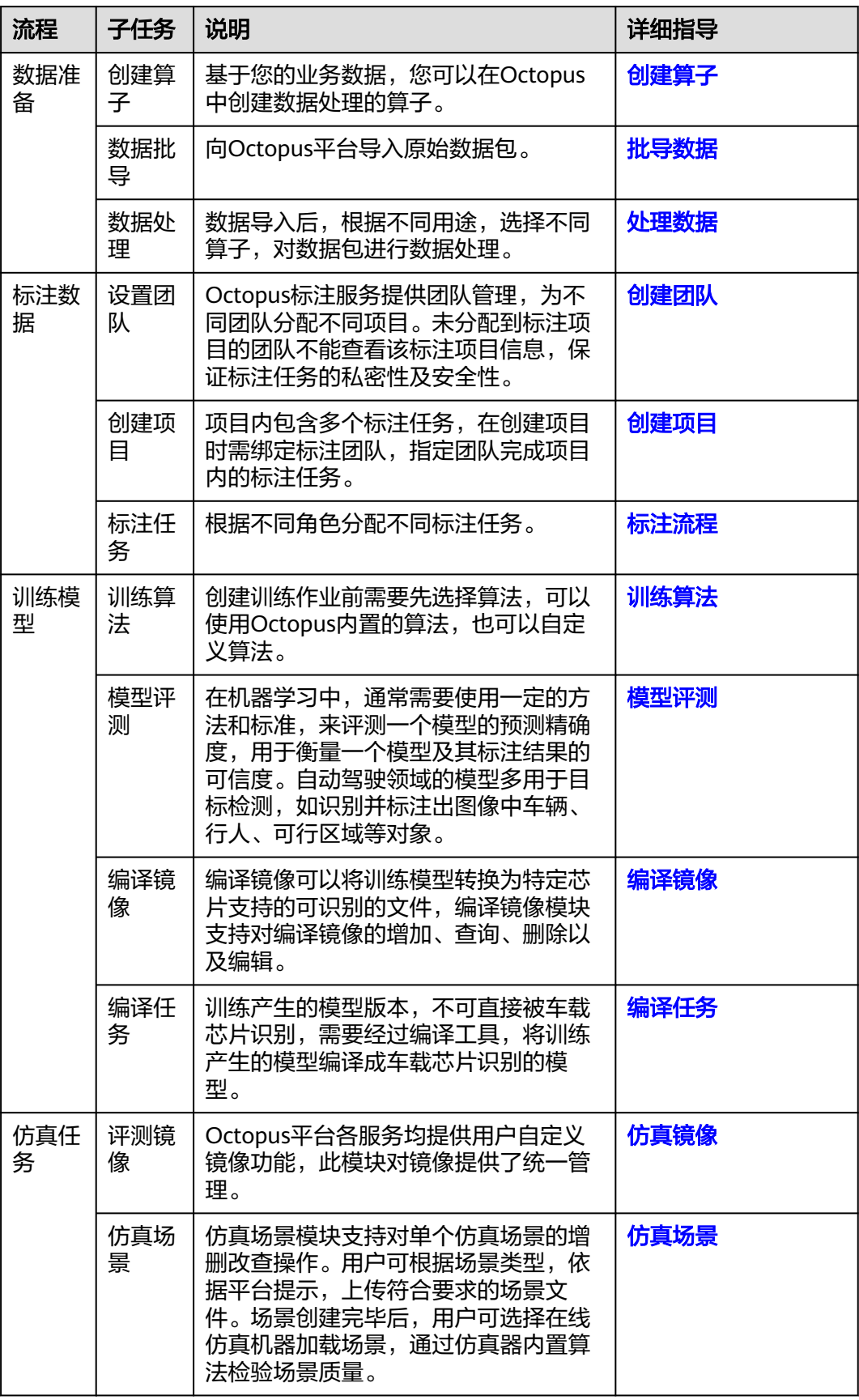

<span id="page-6-0"></span>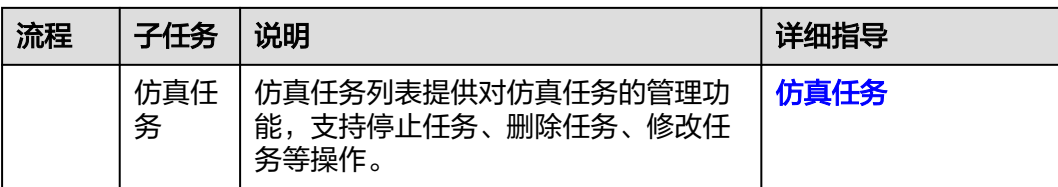

# **1.2** 准备工作

- **已注册华为云账号,且在使用Octopus前检查账号状态,账号不能处于欠费或冻结** 状态。
- 当前账号已完成访问授权的配置。如未完成,请参[考使用委托授权](https://support.huaweicloud.com/prepare-modelarts/modelarts_08_0007.html)。针对之前使 用访问密钥授权的用户,建议清空授权,然后使用委托进行授权。

# **1.3** 数据处理

# **1.3.1** 创建算子

步骤1 在左侧菜单栏中,单击"数据处理 > 数据处理"。

步骤**2** 选择"算子管理"页签,单击"新建算子"。

 $\times$ 

#### 图 **1-2** 新建算子

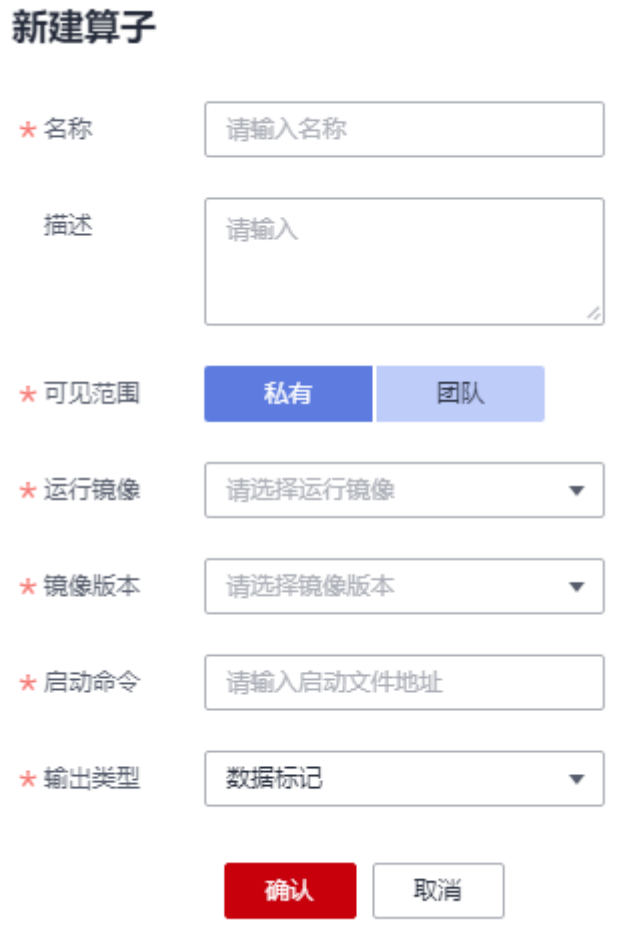

#### 表 **1-2** 新建算子参数说明

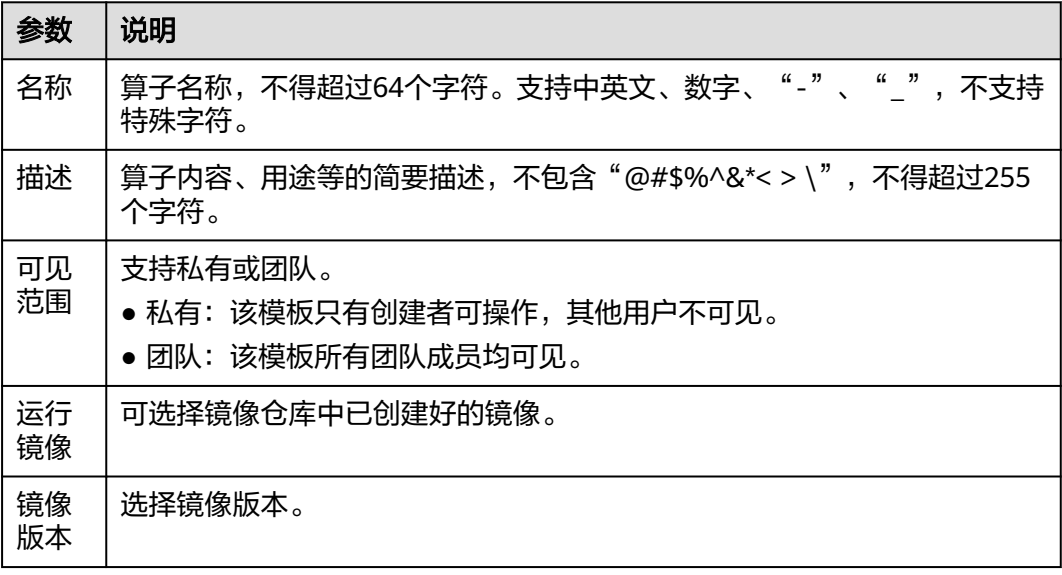

<span id="page-8-0"></span>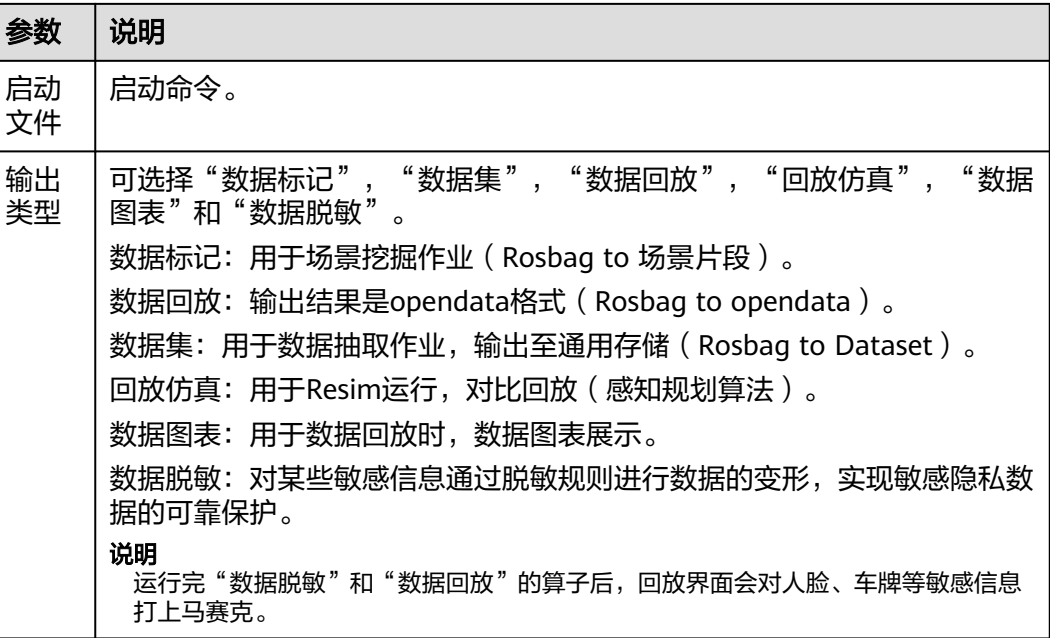

步骤**3** 单击"确定"。

在"算子"列表,可查看新创建的算子。

#### **----**结束

#### **1.3.2** 批导数据

原始数据采集完毕之后,需要您将原始数据转换Octopus平台适用的数据格式,以便于 您更快速的完成数据处理。

#### 创建数据导入任务

数据导入任务可选择"对象存储导入"和"数据递送导入",本章节以"对象存储导 入"为例。

- 步骤1 在左侧菜单栏中,单击"数据处理 > 数据批导"。
- 步骤**2** 选择"数据导入"页签,单击"导入"。
- 步骤**3** 选择"对象存储导入"页签,填写具体信息。

选择目标数据包所在的对象存储路径,平台将自动扫描该目录下所有子目录。包含有 "Rosbag包和与数据包同名yaml"文件夹的子目录将被识别为有效数据包,可导入。 上传数据前,请确保原始数据包含必要的有效文件。

#### 图 **1-3** 数据对象存储导入

#### 任务参数

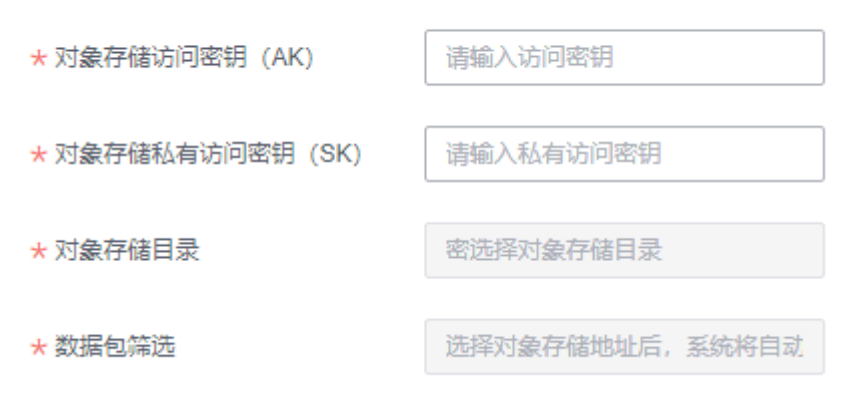

表 **1-3** 数据导入参数说明(含\*为必填项)

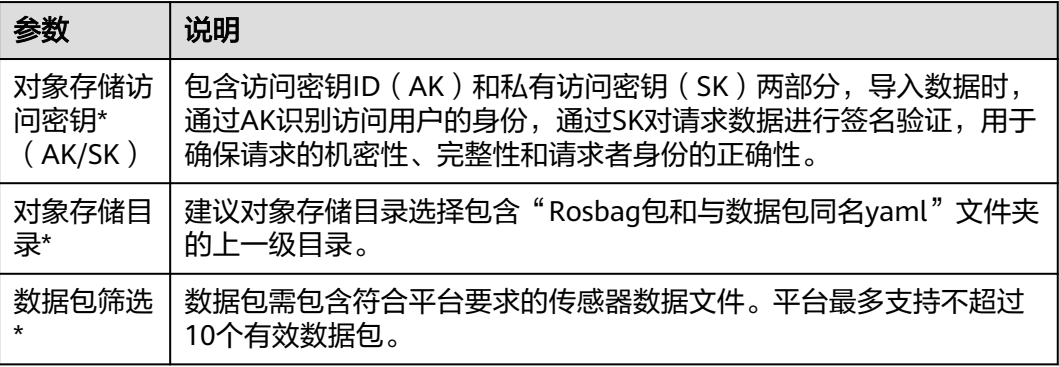

步骤**4** 数据处理。

可选择数据是否进行Opendata转换和是否脱敏,并且选用相对应的数据服务算子(数 据回放)以及资源规格。

#### 图 **1-4** 数据处理

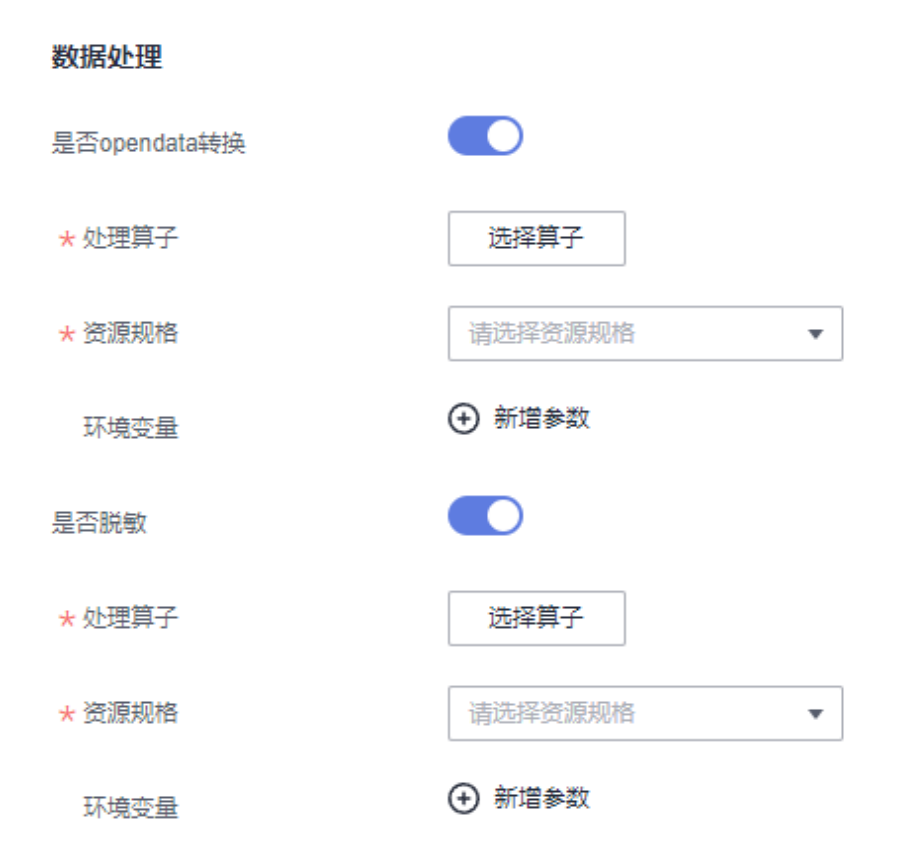

#### 说明

- 当yaml和算子中有相同的信息,算子上传后,会覆盖yaml中的信息。
- 没有进行Opendata转换的数据,只能作为算子作业的输入使用。
- 选了脱敏算子和opendata转换算子后,后会对rosbag包先进行脱敏处理再进行Opendata数 据转换。
- 步骤5 勾选"我已阅读并同意《八爪鱼自动驾驶云服务声明》",单击"确认",提交收集 任务,系统将生成数据导入任务ID。

#### 步骤**6** 启动上传。

在任务列表,单击操作栏中的"详情",进入到任务详情页。

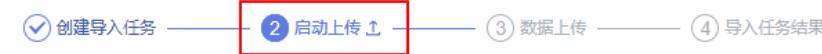

#### 步骤**7** 单击"启动上传"。

 $\times$ 

<span id="page-11-0"></span>图 **1-5** 启动上传

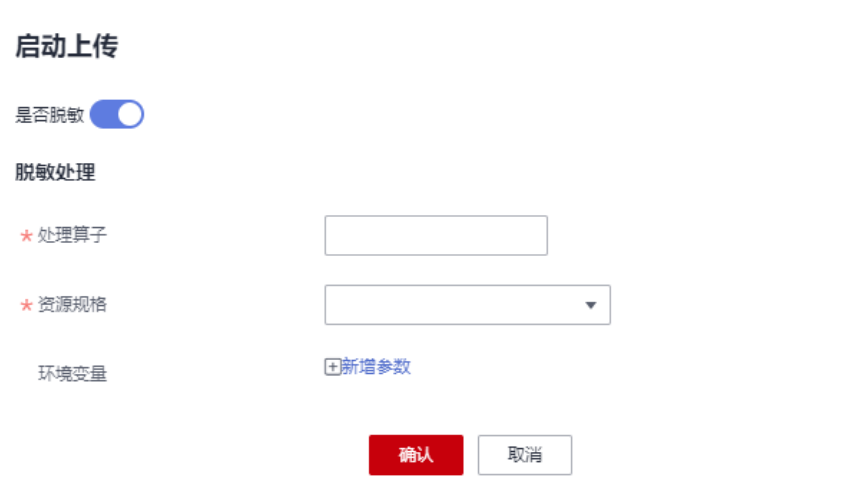

- 是否脱敏:选择是否脱敏。
- 脱敏处理:选择脱敏处理的算子以及资源规格。

步骤**8** 预览数据导入任务信息。

确认无误后单击"确认"。

步骤**9** 查看任务状态。

在任务列表,用户可通过查看任务所处状态了解任务当前进度。

**----**结束

# **1.3.3** 处理数据

在作业总览中平台支持创建数据标记,数据图标、数据回放、数据集等作业,数据包 选择相对应的算子就可以触发相对应的作业。

#### 说明

- 1. 数据回放类型的算子作业不需要选择输出仓库。
- 2. 状态是待脱敏或者脱敏中的数据包不能运行数据回放类型的作业。
- 3. 数据包类型必须是Rosbag类型。
- 4. 当选择数据集算子时,数据类型可支持选择通用存储。

#### 创建作业

步骤1 在左侧菜单栏中,单击"数据处理 > 数据处理"。

步骤**2** 选择"作业总览"页签,单击"创建作业"。

<span id="page-12-0"></span>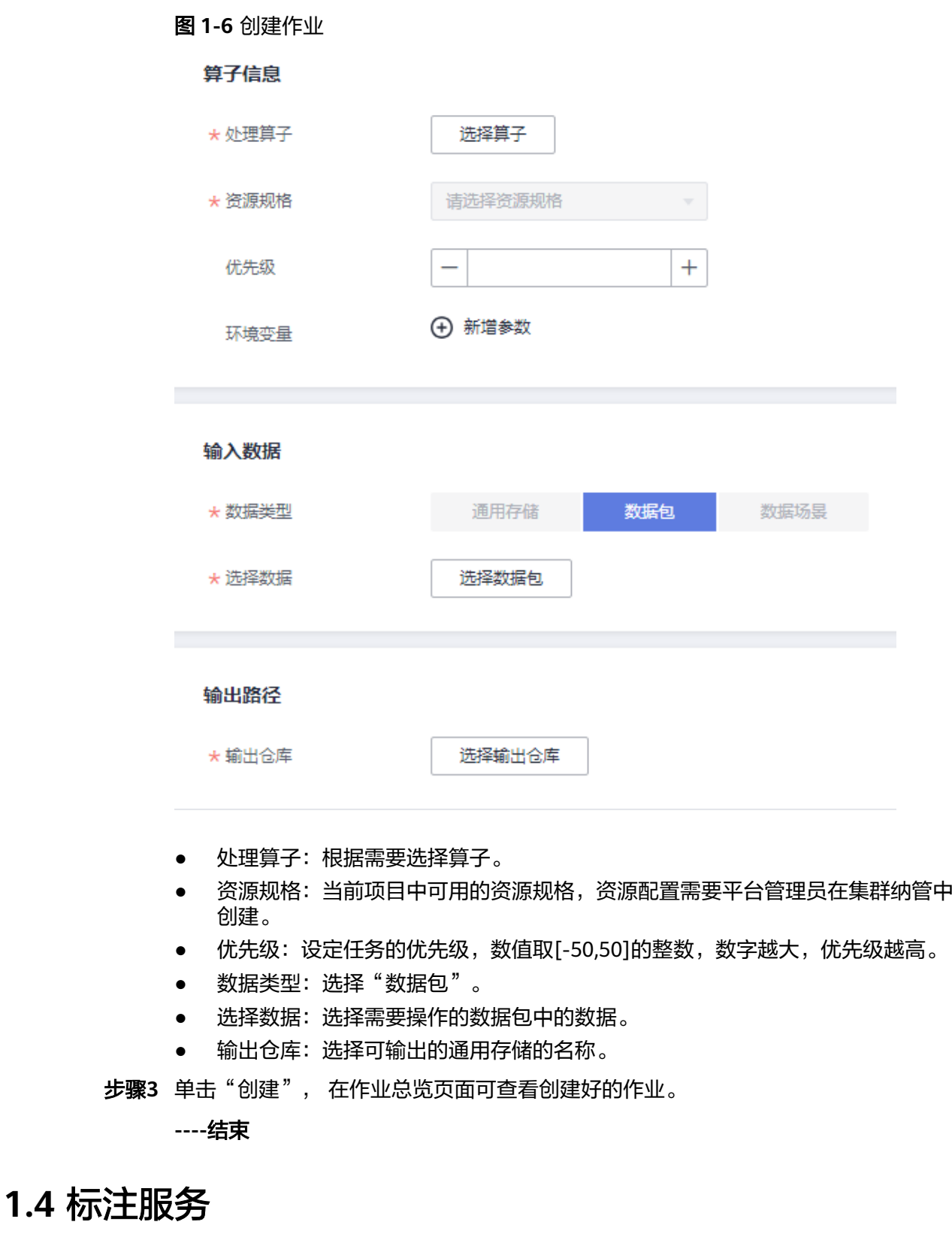

# **1.4.1** 创建团队

Octopus标注服务提供团队管理,为不同团队分配不同项目。未分配到标注项目的团队 不能查看该标注项目信息,保证标注任务的私密性及安全性。

 $\times$ 

#### <span id="page-13-0"></span>前提条件

- 用户已根据开通账号并创建子账号。
- 管理员已添加用户,并分配标注平台完全控制权限。

#### 新增人员

步骤**1** 单击"标注服务 > 团队用户 > 用户管理 > 新增人员",填写人员信息。

图 **1-7** 新增人员

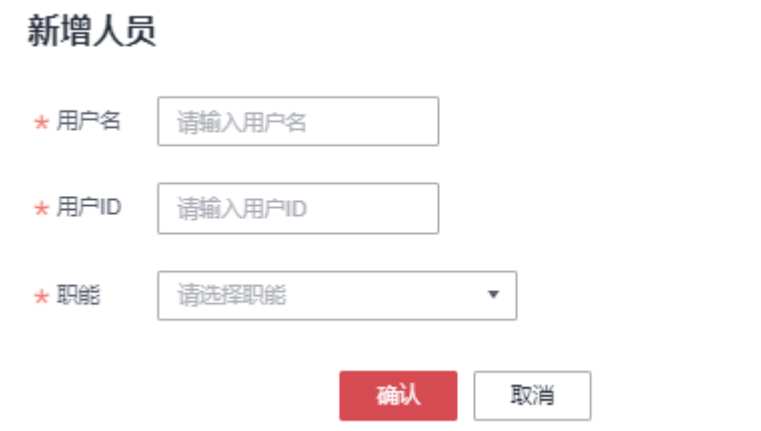

- 用户名:简要标识该用户名称,与其他用户区分,包含中英文、数字、"" "-",不得超过64个字符。
- 用户ID:输入用户ID。
- 职能:下拉框中选择用户为标注员/审核员/验收员/管理员。
	- 说明

一个用户只能承担同一职能。

步骤**2** 单击"确认",用户创建完毕。

#### **----**结束

#### 创建团队

步骤**1** 单击"标注服务 > 团队用户 > 团队管理 > 创建团队",参考下表填写团队信息。

 $\times$ 

#### <span id="page-14-0"></span>图 **1-8** 创建团队

创建团队

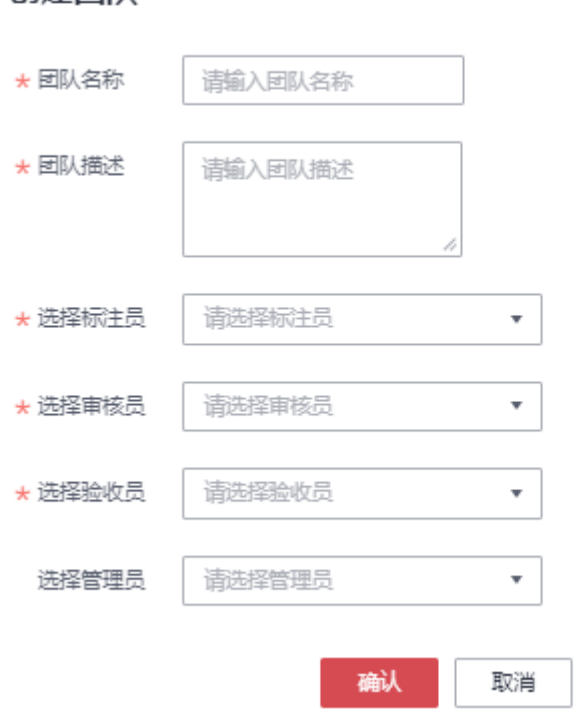

#### 表 **1-4** 团队参数说明

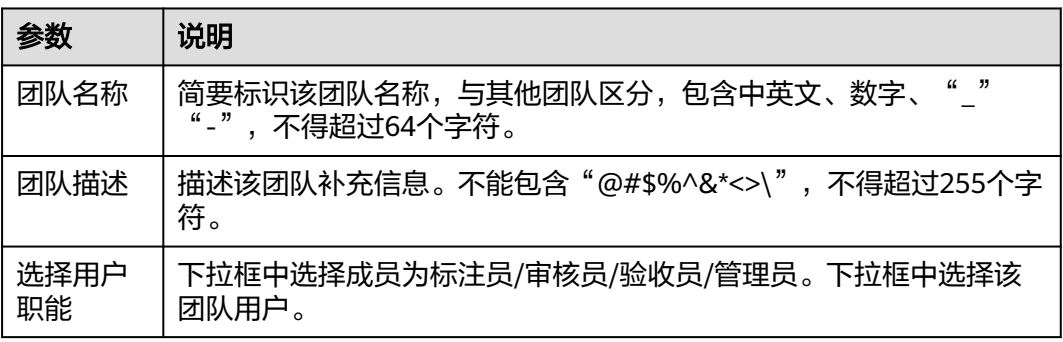

#### 说明

- 用户已开通华为云账号。
- 一个用户可加入多个团队,但在多个团队中只能承担同一职能。

步骤2 单击"确定", 团队创建完毕。在团队列表可查看新建团队。

#### **----**结束

# **1.4.2** 创建项目

步骤**1** 单击"标注服务 > 项目管理 > 标注项目 > 创建项目"。参考下表填写项目信息。

#### 图 **1-9** 创建项目  $\times$ 创建项目 ★ 项目名称 请选择需求方  $\bar{\mathbf{v}}$ 添加 请选择项目类型  $\bar{\mathbf{v}}$ 请选择日期 曲 请输入备注 请选择标注团队 ★ 标注团队 v \*预计总量 请输入任务总量 帧 请选择样本类型 \* 数据类型  $\overline{\mathbf{v}}$ \* 项目任务流程 √ 预初审 √ 初审 √ 预终审 √ 终审 □ 初验 标注 终验 √ 交付  $(1)$ 预初审 —  $(2)$ 初审 —  $(3)$ 预终审 —  $(4)$ 终审 —  $(5)$ 交付 确认 取消

#### 表 **1-5** 项目参数说明

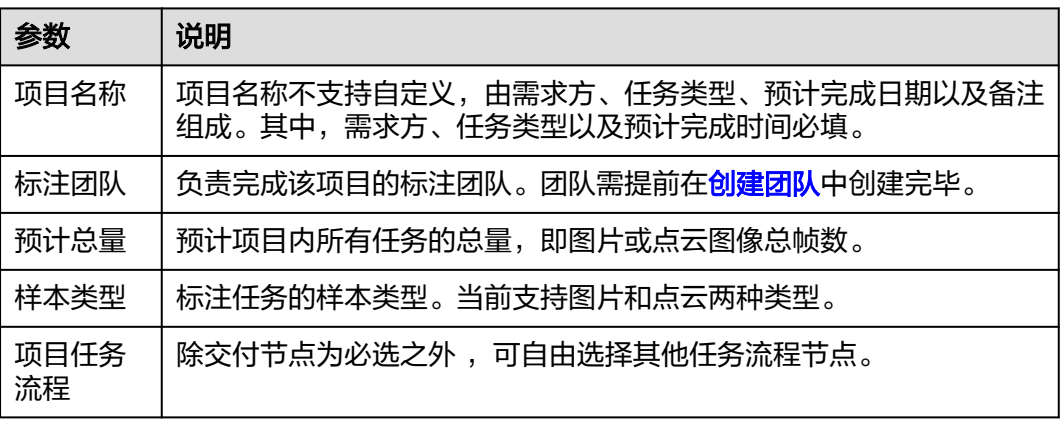

<span id="page-16-0"></span>步骤**2** 单击"确定",项目创建成功。在项目列表可查看新建项目。

**----**结束

### **1.4.3** 添加批次任务

步骤1 在左侧菜单栏中单击"标注服务 > 项目管理"。

步骤**2** 选择"标注项目"页签,单击操作栏中的"添加批次任务",填写任务信息。

#### 图 **1-10** 添加批次任务

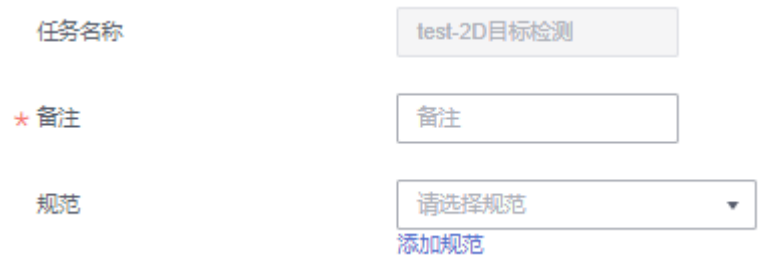

- 任务名称:由"项目需求方-项目类型-备注"组成,项目需求方-项目类型不可修 改,备注信息可自定义。
- 规范:可根据需求选择规范,也单击"添加规范"添加新的规范,附上规范便于 标注和审核人员在标注和审核过程中依据规范进行标注和审核,提高任务完成质 量。
- 步骤**3** 在"选择数据"部分,选择数据集。

图 **1-11** 选择数据集

\* 数据集

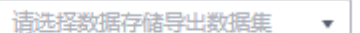

文件数量: 0

数据集:选择相对应的数据集以及版本或标注导入、导出数据集。

说明

数据集中的标注物如果已经存在,则标注物信息以实际环境中为准。

步骤**4** 完成"标注设置"。

1. 任务类型为人工标注:

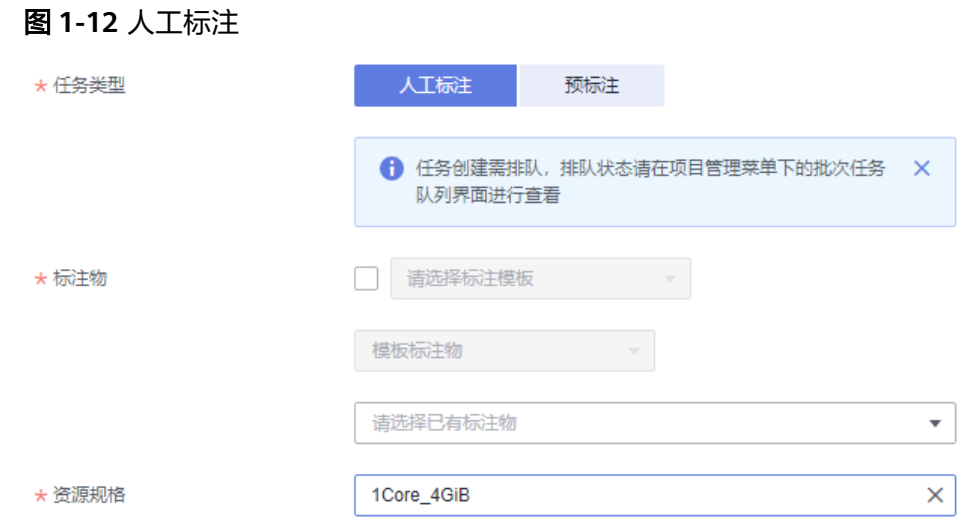

- 任务类型:有人工标注和预标注两种。此处以人工标注为例。
- 标注物:标注模板和项目内标注物至少选取一种。

#### 说明

当选取标注模板后,标注模板内标注物与项目内有重名标注物时会跳出弹窗,提示用 户项目内有重名标注物,如需使用该标注物,单击确认后默认选择项目下标注物展示 在下方显示框中展示。

- 资源规格:当前项目中可用的资源规格,资源规格需要平台管理员在纳管标 注任务用途的作业集群后创建。
- 优先级:设定任务的优先级,数值取[-50,50]的整数,数字越大,优先级越 高。
- 2. 任务类型为预标注时:

#### 图 **1-13** 预标注

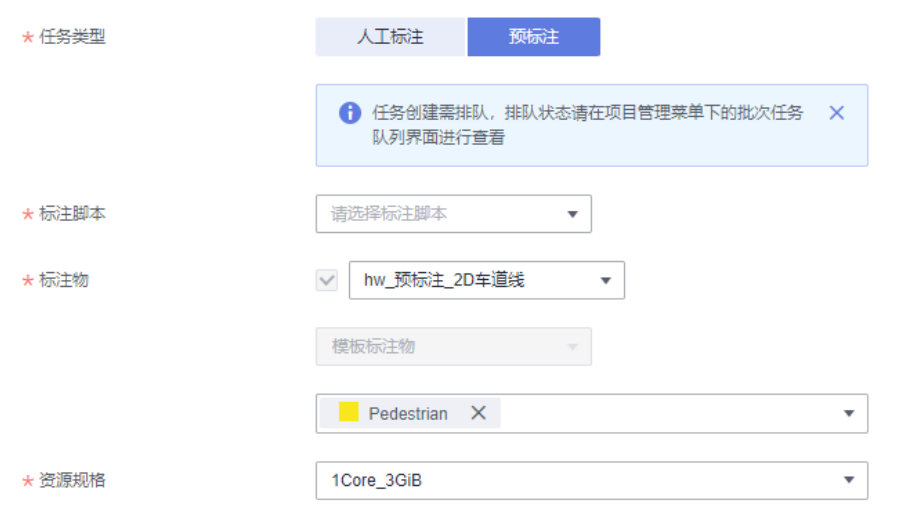

– 任务类型:有人工标注和预标注两种。预标注创建需排队,排队详情请在任 务列表界面筛选状态为'队列中'进行查看,此处以预标注为例。

- 标注脚本:选择创建好的标注脚本。
- 标注物:预标注模板关联模型,最终调用模型关联的AI引擎,AI引擎由用户 自行维护上传。
- 资源规格:当前项目中可用的资源规格,资源规格需要平台管理员在纳管标 注任务用途的作业集群后创建。
- 优先级:设定任务的优先级,数值取[-50,50]的整数,数字越大,优先级越 高。
- 步骤**5** 以上信息填写无误后,单击"创建并返回"。如果需批量创建任务,单击"创建不返 回",参照上述步骤继续创建任务。

#### **----**结束

#### 拆分批次任务

当样本数量庞大时,平台可对批次任务做拆分处理,具体步骤如下:

- 步骤1 在左侧菜单栏中单击"标注服务 > 项目管理"。
- 步骤**2** 选择"标注项目"页签,单击项目名称,进入项目内任务列表。
- **步骤3** 选择"批次任务列表"页签,单击操作栏中的"拆分"。
- 步骤**4** 输入子任务样本数量,子任务样本数量不可大于批次任务的样本总数。

#### 图 **1-14** 样本数量

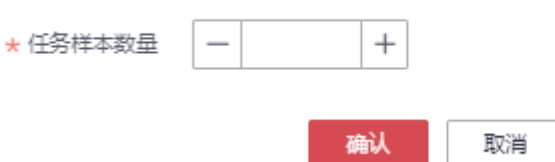

步骤5 单击"批次任务ID"前的" <sup>v "</sup>, 可查看拆分后的子任务列表。

#### 图 **1-15** 子任务列表

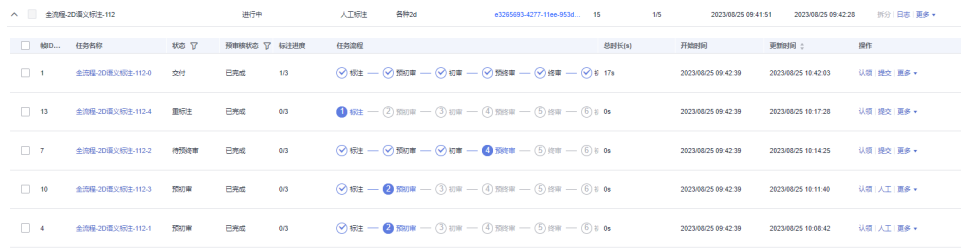

#### 步骤**6** 查看子任务详情。

单击子任务名称,可查看子任务详情。

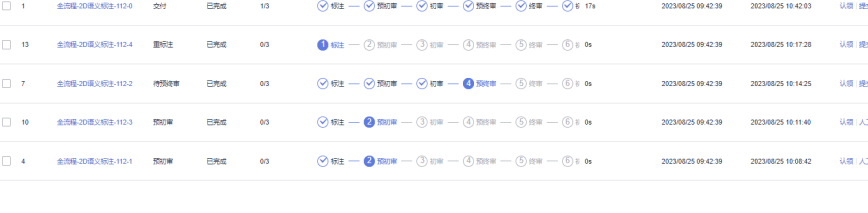

 $\times$ 

#### <span id="page-19-0"></span>图 **1-16** 子任务详情

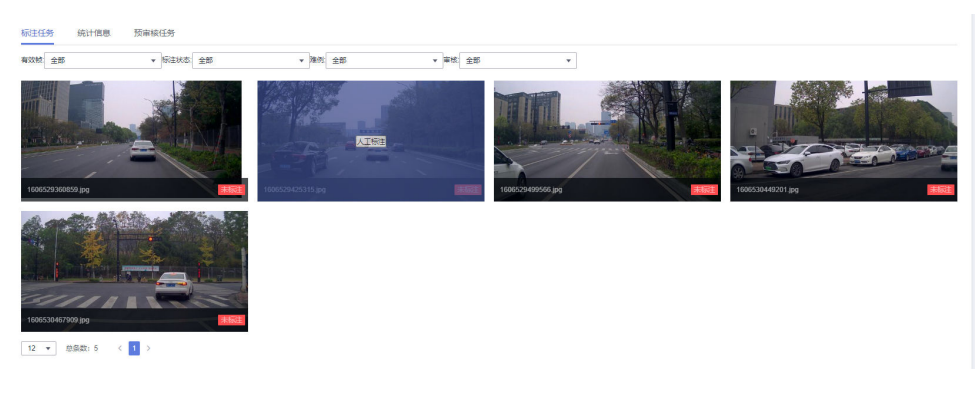

**----**结束

# **1.4.4** 标注流程

#### 流程图

标注任务创建成功后,由团队中的标注员认领任务,标注任务进入标注流程。标注任 务全流程如下,根据项目流程,可对除标注和交付之外的其他流程进行裁剪。

图 **1-17** 标注任务全流程示意图

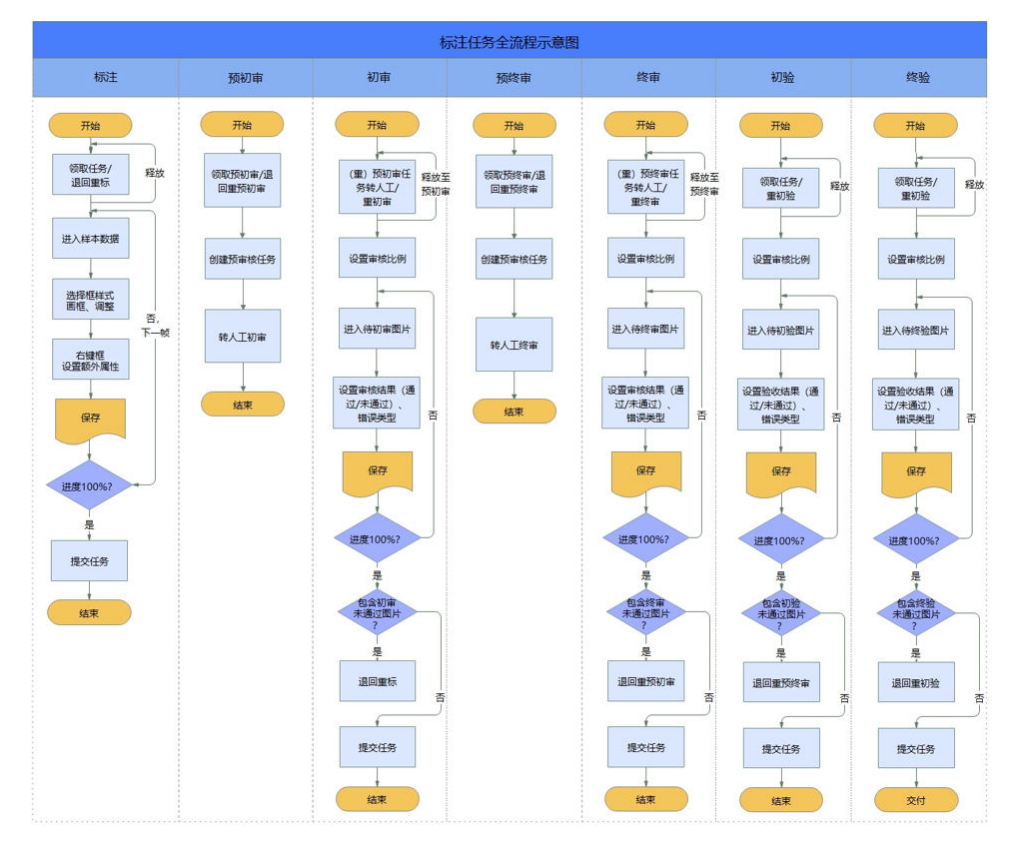

标注

步骤1 在左侧菜单栏中单击"标注服务 > 项目管理"。

- 步骤**2** 选择"标注项目"页签,单击项目名称,查看该项目包含的可认领或已认领未提交的 标注批次任务列表。
- 步骤3 单击未指定标注员的任务名称后"操作"栏内的"认领",认领该任务。

图 **1-18** 认领任务

 $\begin{array}{lllll} \multicolumn{3}{l}{{\textbf{5}}}&\multicolumn{3}{l}{{\textbf{5}}}&\multicolumn{3}{l}{{\textbf{5}}}&\multicolumn{3}{l}{{\textbf{6}}}&\multicolumn{3}{l}{{\textbf{6}}}&\multicolumn{3}{l}{{\textbf{6}}}&\multicolumn{3}{l}{{\textbf{6}}}&\multicolumn{3}{l}{{\textbf{6}}}&\multicolumn{3}{l}{{\textbf{6}}}&\multicolumn{3}{l}{{\textbf{6}}}&\multicolumn{3}{l}{{\textbf{6}}}&\multicolumn{3}{l}{{\textbf{6}}}&\multicolumn{3}{l}{{\textbf{6}}}&\$ 

步骤**4** 单击该任务名称,单击任意一张图片,进行人工标注。

图 **1-19** 人工标注

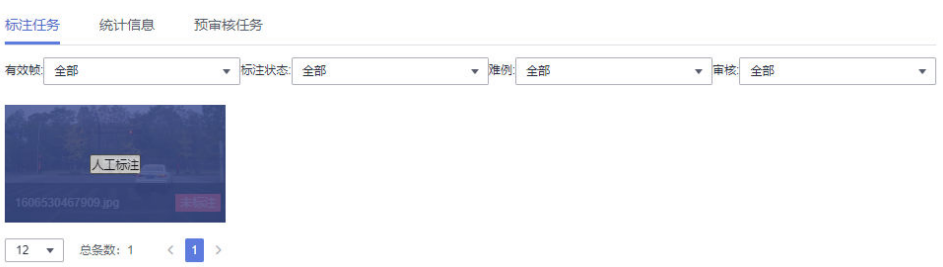

步骤**5** 标注完毕后,标注任务处于"标注中"或"重标注",标注员可以提交任务进入下一 步流程。

在任务列表中单击任务名称后"操作"一栏内的"提交",提交任务。

**----**结束

#### 审核

在全流程的情况下,标注任务标注完毕后提交进入审核阶段(预初审-初审-预终审-终 审),初审阶段(预初审-初审)提交后进入终审阶段(预终审-终审),团队中的审核 员可以根据阶段认领任务进行审核。以下步骤为认领初审任务(预初审-初审)或终审 (预终审-终审)任务的操作步骤。

- 步骤1 在左侧菜单栏中单击"标注服务 > 项目管理"。
- 步骤**2** 选择"标注项目"页签,单击项目名称。
- 步骤**3** 选择"批次任务列表",单击批次任务ID前的+。
- 步骤**4** 单击子任务操作栏中的"更多 > 认领",认领该任务。
- 步**骤5** 单击子任务操作栏中的"更多 > 审核", 配置审核配置。

#### 表 **1-6** 审核配置参数

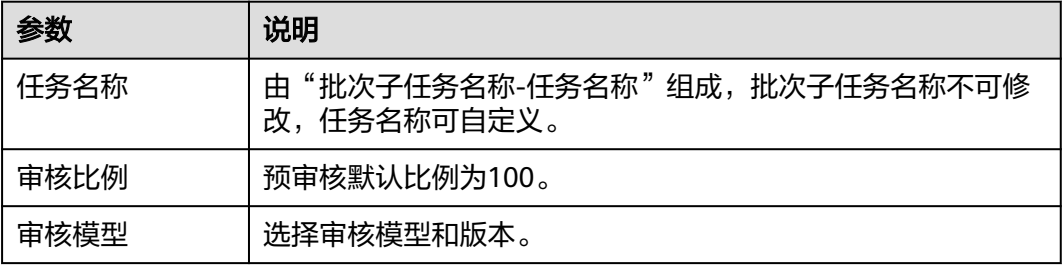

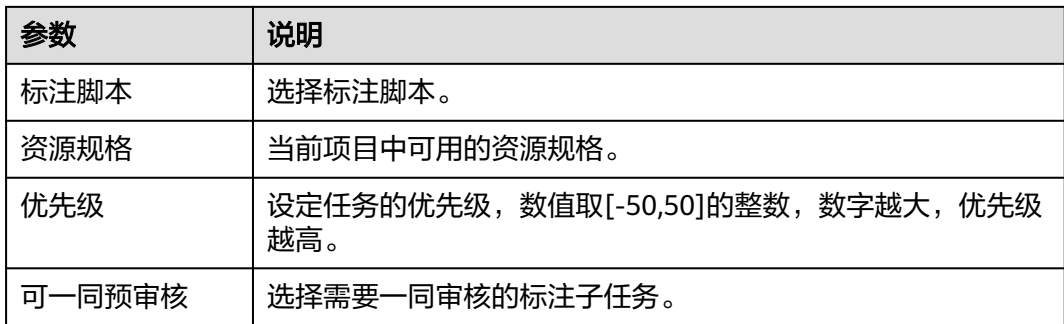

步骤**6** 配置成功后,单击子任务名称,进入批次子任务详情,选择"预审核任务详情"。 说明

当批次子任务配置并启动了预审核任务时,预审核任务界面才会显示预审核任务详情。

**步骤7** 预审核结束后,单击任务名称后"操作"一栏内的"审核",设置审核比例。

图 **1-20** 审核比例

×

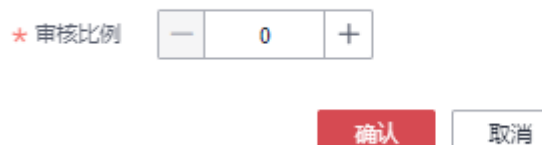

步骤**8** 单击任务名称,单击任意一张图片,进行人工审核。

**步骤9** 审核图片标注符合规范,整张图片无错误,则该图片审核通过,勾选"审核通过", 并保存。

#### **----**结束

#### 验收

验收员可以认领未绑定验收员的待验收任务,一个验收任务只能由一个验收员认领。 以下步骤为认领初验或终验任务的操作步骤。

- 步骤1 在左侧菜单栏中单击"标注服务 > 项目管理"。
- 步骤**2** 选择"标注项目"页签,单击项目名称。
- 步骤**3** 选择"批次任务列表",单击批次任务ID前的+。
- 步骤4 单击子任务操作栏中的"更多 > 认领", 认领该任务, 认领该任务。
- 步骤**5** 单击任务名称,单击任意图片,查看标注和审核结果。
- 步骤6 验收完毕,且任务通过验收,验收员可提交任务。

#### **----**结束

# <span id="page-22-0"></span>**1.5** 训练服务

# **1.5.1** 训练算法

#### 添加自定义算法

添加自定义算法流程为"初始化算法 > 选择算法文件 > 上传算法文件"。具体操作步 骤如下:

- 步骤1 在左侧菜单栏中单击"训练服务 > 算法管理"。
- 步骤**2** 单击"新建训练算法",填写算法基本信息。

#### 图 **1-21** 新建训练算法

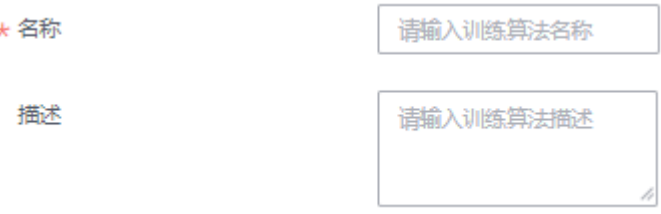

- 名称:包含中英文、数字、"\_""-",不得超过64个字符。
- 描述: 简要描述算法, 不包含 "@#\$%^&\*< > \", 不得超过256个字符。

步骤**3** 选择镜像和样本类型。

#### 说明

训练算法创建后, "镜像""样本类型"不再支持修改,请认真填写。

#### 图 **1-22** 选择镜像仓库和样本类型

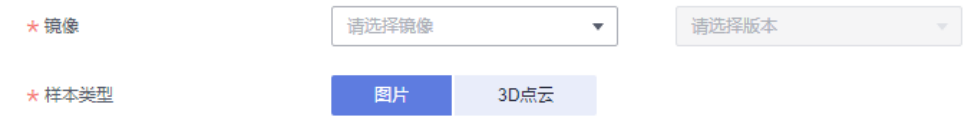

- 镜像:请选择镜像和版本。
- 样本类型:当前支持图片、3D点云。

步骤**4** 配置算法参数。

需要指定Boot文件启动路径,填写启动命令参数。

#### 图 **1-23** 配置算法参数

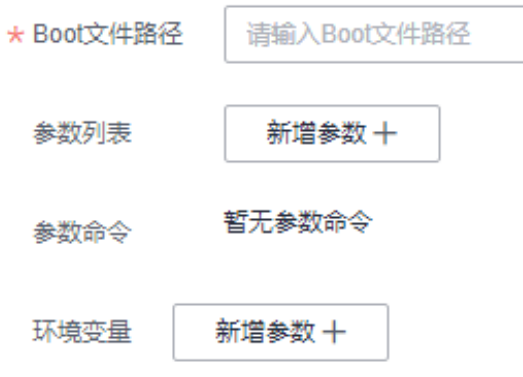

#### ● **Boot**文件路径

选择算法文件中的启动文件路径,文件路径为在算法文件中的相对路径,一般为 根目录下"xxx.py"。

#### ● 参数列表

可以自定义boot文件的启动参数,需要在算法中定义。如下启动文件和参数列 表,仅供参考:

#### 图 **1-24** 参数列表

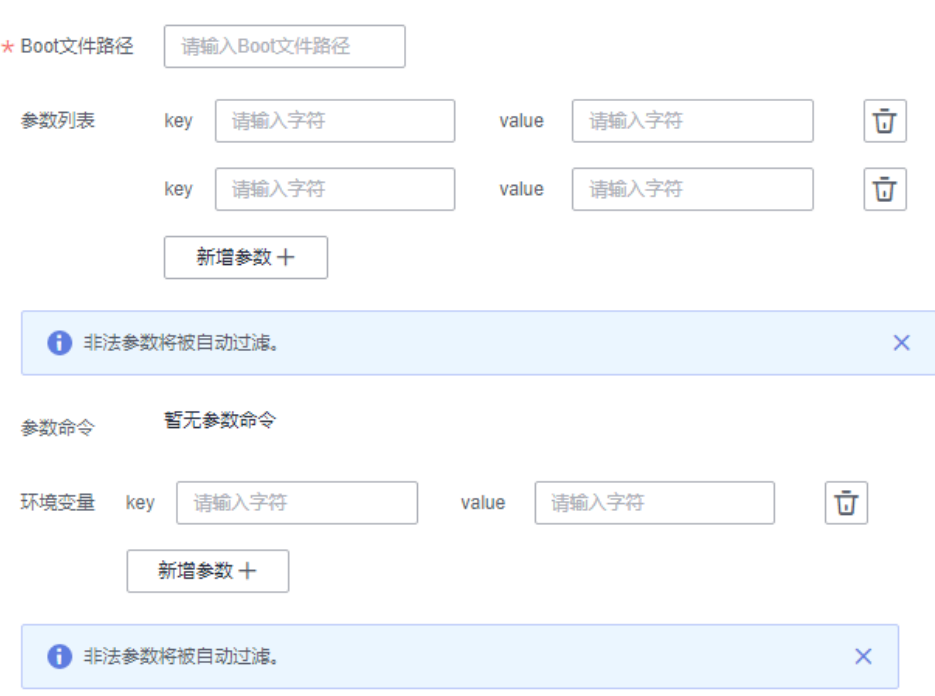

#### 说明

- Key:只能由英文、数字、和特殊符号(,-\_)组成,且需要以字母开头 。长度不超过 64个字符。
- Value:只能由英文、数字和特殊符号(\/,.[]-\_)组成 。长度不超过512个字符。
- 参数命令

<span id="page-24-0"></span>参数命令为运行启动脚本的shell命令,由配置的"Boot文件路径"和"参数列表 中参数及参数值"组成,填写后会自动生成如下命令:

Main.py --total\_epoches=3 --img\_size=[1333,800] --batch\_size=1 --optimizer\_name=SGD

● 环境变量

通过注入环境变量至容器中,用户可以快速获取业务相关常量。允许添加的环境 变量个数不超过20个。

- Key: 只能由英文、数字、和特殊符号 (,-\_) 组成, 且需要以字母开头 。长 度不超过64个字符。
- Value: 只能由英文、数字和特殊符号 (\/,.[]-\_) 组成 。长度不超过512个字 符。
- 步骤**5** 单击"初始化",完成算法的初始化过程。
- 步骤**6** 上传文件。

将本地算法文件夹拖入框中,或单击此处选择本地文件夹。算法管理会将该文件下的 所有子文件上传。

#### 图 **1-25** 上传文件

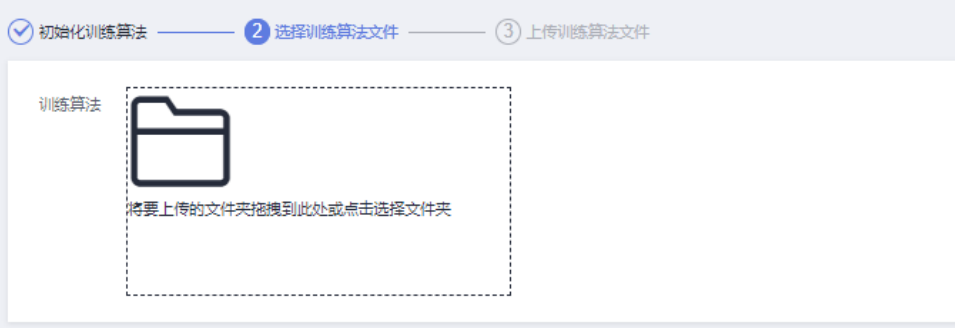

文件夹选择完毕后,单击"上传"。

步骤7 算法文件上传完毕后,单击"上传算法",提示算法已加入上传队列中。

#### 说明

上传中刷新或关闭浏览器会导致文件上传异常,请谨慎操作!

#### **----**结束

### **1.5.2** 模型评测

#### **1.5.2.1** 创建评测脚本

添加评测脚本流程为"初始化评测脚本 > 选择评测脚本文件 > 上传评测脚本文件"。 具体操作步骤如下:

步骤**1** 在左侧菜单栏中单击"训练服务 > 模型评测"。

步骤**2** 选择"评测脚本"页签,单击"新建评测脚本",填写脚本信息。

#### 图 **1-26** 新建评测脚本

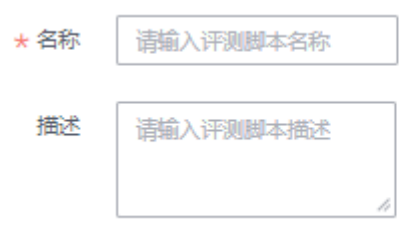

- 名称:只能包含数字、英文、中文、下划线、中划线,不得超过64个字符。
- 描述:简要描述脚本信息。不得包含"@#\$%^&\*< > \",不得超过256个字符。

步骤**3** 单击"初始化",完成脚本的初始化过程。

步骤**4** 上传文件。

将本地脚本文件夹拖入框中,或单击此处选择本地文件夹。

#### 图 **1-27** 上传文件

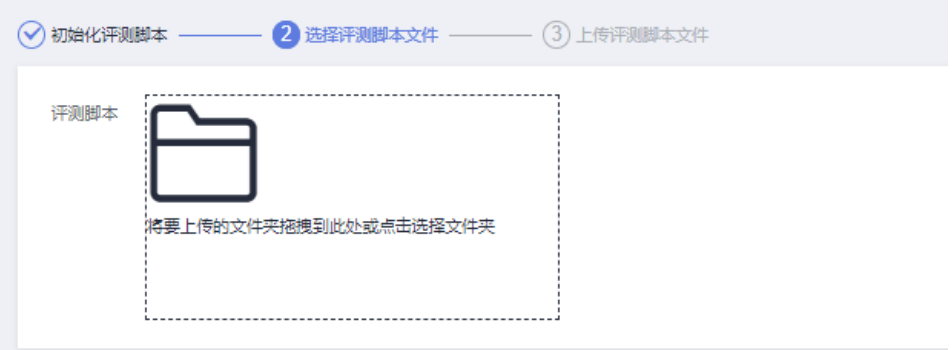

文件夹选择完毕后,单击"上传"。

步骤5 脚本文件上传完毕后,单击"上传脚本",提示脚本已加入上传队列中,并在界面右 上方显示当前上传进度。

#### 说明

上传中刷新或关闭浏览器会导致文件上传异常,请谨慎操作!

步骤**6** 查看脚本详情。

单击脚本名称,进入该脚本的详情页面。

#### 图 **1-28** 脚本详情

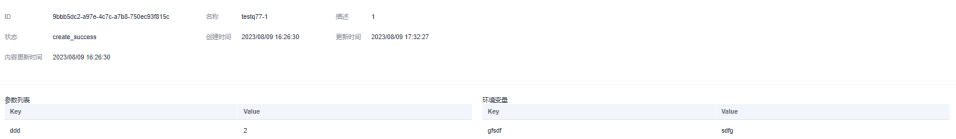

脚本详情:脚本的详细信息,如脚本ID、名称、描述、状态等信息。

#### **----**结束

#### <span id="page-26-0"></span>**1.5.2.2** 创建评测任务

评测任务与评测参数和数据集有关。具体步骤如下:

**步骤1** 在左侧菜单栏中单击"训练服务 > 模型评测"。

步骤**2** 选择"评测任务"页签,单击"新建评测任务",填写基本信息。

#### 图 **1-29** 创建评测任务

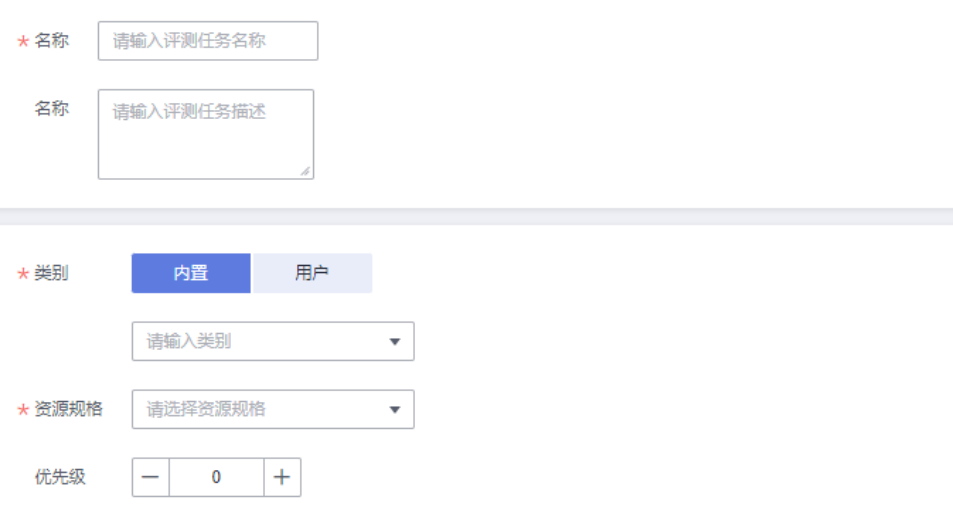

- 名称:任务组名称,包含中英文、数字、"\_""-",不得超过32个字符。
- 描述:简要描述任务,不包含"@#\$%^&\*< > \",不得超过256个字符。
- 类别:可选择"内置"或"用户",选择相对应的类别。

说明

- 选择"内置",支持"分类"、"2D目标检测"、"3D目标检测"、"2D目标追 踪"、"3D目标追踪""2D语义分割"、"3D语义分割"、"车道线检测"七个类 别。
- 选择"用户",则不允许选择内置评测项,仅可使用用户自定义评测。
- 资源规格:当前项目中可用的资源规格,资源规格需要平台管理员在纳管模型评 测用途的任务作业集群后创建。
- 优先级:设定任务的优先级,数值取[-50,50]的整数,数字越大,优先级越高。

步骤**3** 选择模型与数据

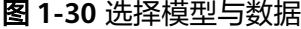

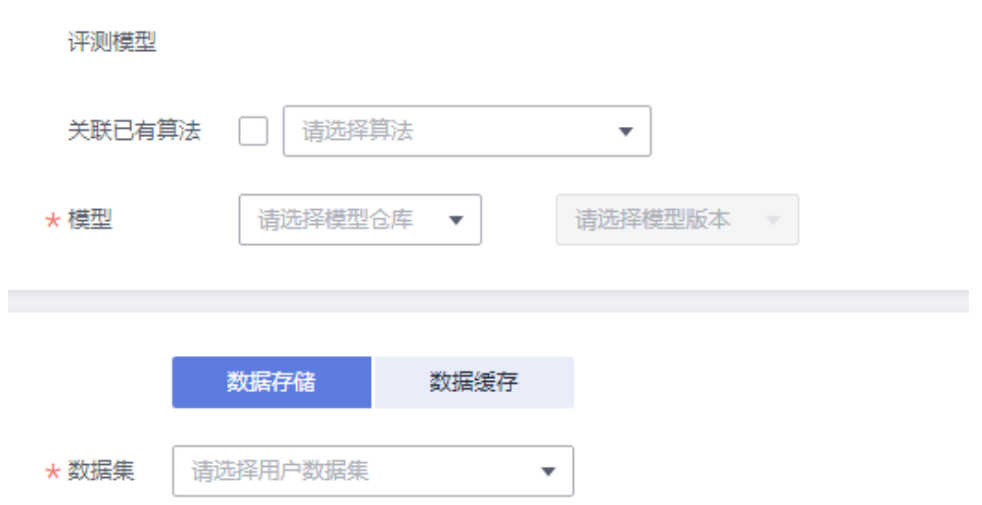

- 选择模型:选择模型仓库和对应的模型版本,如果需要将模型对应的原始算法也 挂载到用户评测容器中,可单击勾选"关联已有算法",系统默认选择模型创建 时的关联算法,用户也可手动更改选择其他算法文件。选择该项后,会自动添加 算法路径环境变量\${ALGORITHM}至容器中,并在"评测启动指令"文本框内输 入环境变量提示信息。
- 选择数据:选择数据存储或数据缓存。选择数据存储后选择数据集,如果选择内 置评测选项,数据集不支持视图格式,选择数据集时无法预览到视图数据。
- 步骤**4** 选择自定义评测和内置指标评测("自定义评测"和"内置指标评测"至少选择一 项)。

图 **1-31** 选择自定义评测和内置指标评测

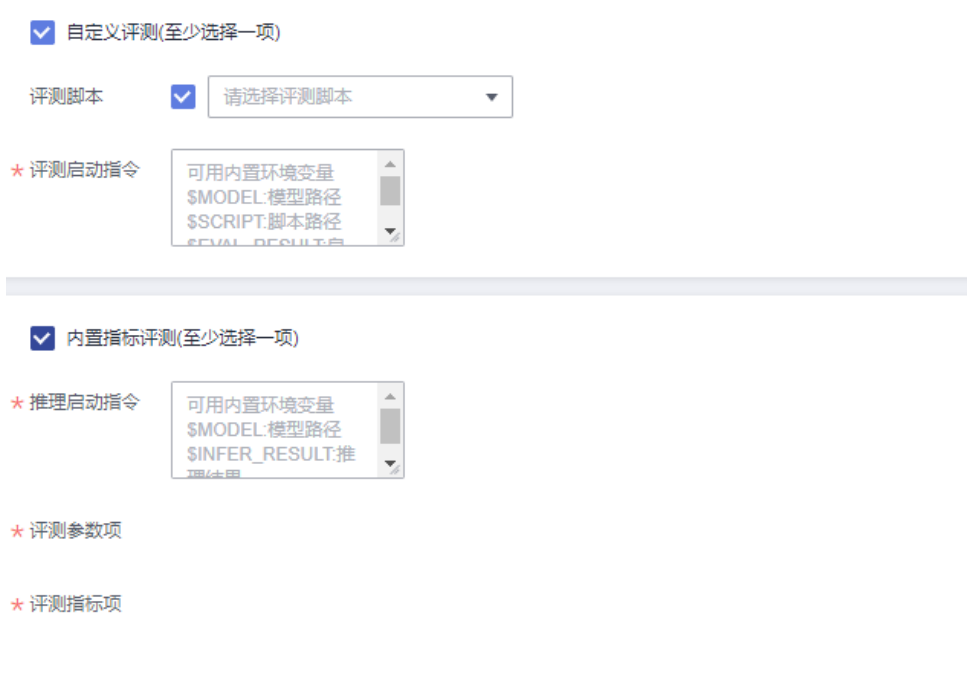

● 自定义评测:

评测脚本:可选,如果用户有其他自定义评测脚本,可勾选该项将选择的脚本路 径挂载至容器内部,用户可使用\${SCRIPT}进行引用。

评测启动指令:用户指定自定义评测的启动命令,根据用户选择注入包括以下环 境变量:

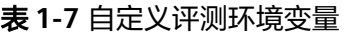

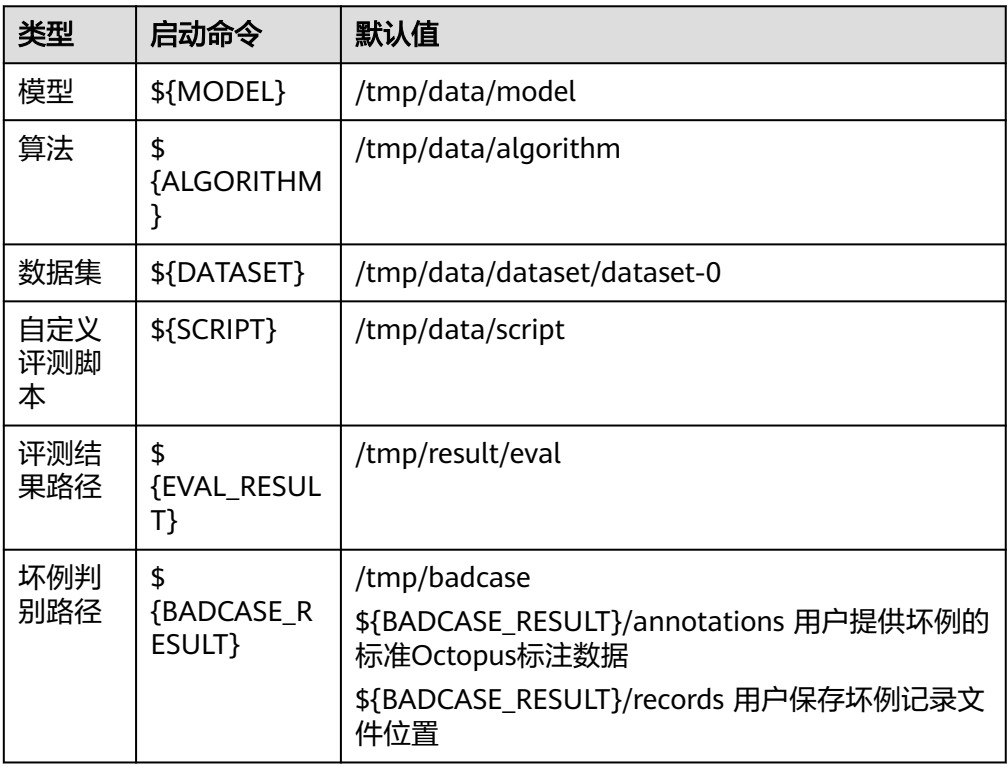

示例命令:

python \${SCRIPT}/eval.py --image \${DATASET} --output \${EVAL\_RESULT} --model \${MODEL}/best.pt

内置指标评测:

推理启动命令:用户使用内置指标评测时需将数据推理结果存储在特定目录下, 相关的环境变量包括如下:

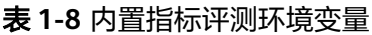

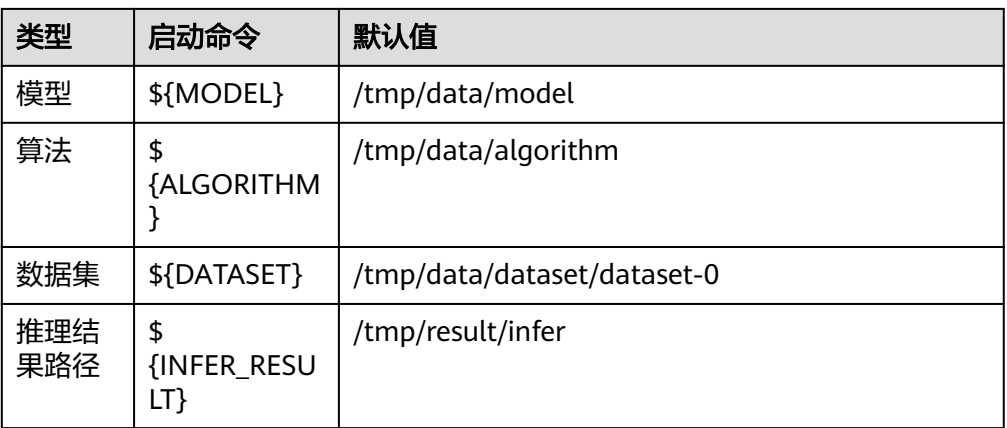

<span id="page-29-0"></span>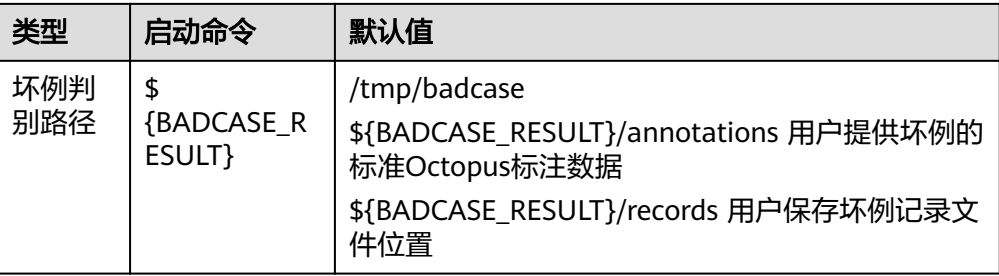

示例命令:

python \${MODEL}/detect.py --image \${DATASET} --output \${INFER\_RESULT} --model \${MODEL}/ best.pt

评测参数项:根据用户选择的模型类别,动态生成评测所需的参数项,用户可参 考前端提示填写。

评测指标项:根据用户选择的模型类别,动态生成的平台支持的内置指标项,用 户单击选中对应指标项则可加入到待评测指标中。

步骤5 单击"创建",在评测任务页面显示新创建的任务信息。

**----**结束

#### **1.5.3** 编译镜像

**编译镜像可以将训练模型转换为特定芯片支持的可识别的文件, 编译镜像模块支持对** 编译镜像的增加、查询、删除以及编辑。

#### 创建编译镜像

步骤1 在左侧菜单栏中单击"训练服务 > 编译管理"。

步骤**2** 选择"编译镜像"页签,单击"新建编译镜像",填写基本信息。

图 **1-32** 新建编译镜像

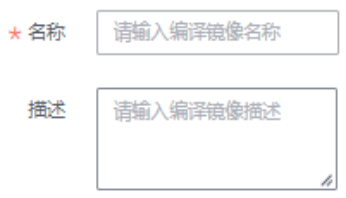

- 名称:包含中英文、数字、" ""-",不得超过64个字符。
- 描述:简要描述,不包含"@#\$%^&\*< > \",不得超过256个字符。
- 步骤**3** 选择镜像

图 **1-33** 选择镜像仓库

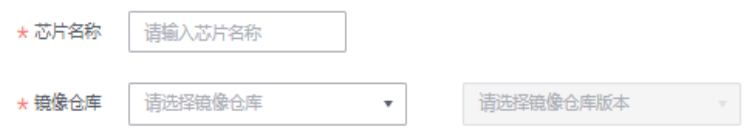

- 芯片名称:包含中英文、数字、"\_""-",不得超过64个字符
- 选择镜像:请选择镜像和版本。

#### 步骤**4** 配置镜像参数

需要指定Boot文件路径,填写镜像参数。

#### 图 **1-34** 配置镜像参数

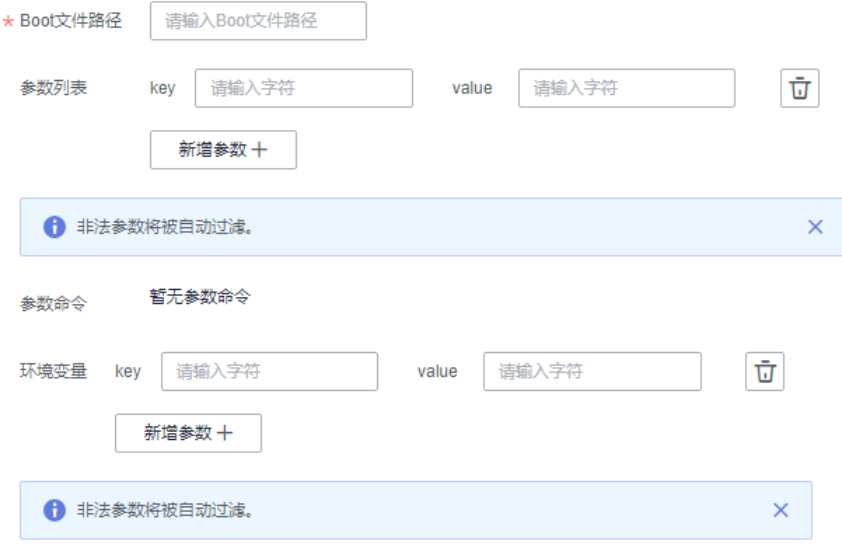

#### ● **Boot**文件路径

Boot文件路径为在编译镜像中的绝对路径,比如"/home/service/ base\_compiler\_core/customer\_service.py"。

● 参数列表

可以自定义boot文件的启动参数,需要在评测脚本中定义。允许添加的参数个数 不超过20个。

- **Key**:只能由英文、数字、和特殊符号(,-\_)组成,且需要以字母开头 。长 度不超过64个字符。
- **Value**:只能由英文、数字和特殊符号(\/,.[]-\_)组成 。长度不超过512个字 符。
- 参数命令

参数命令为运行启动脚本的shell命令,由配置的"Boot文件路径"和"参数列表 中参数及参数值"组成,填写后会自动生成命令。

#### 说明

待编译模型挂载路径为 \${MODEL}=/tmp/data/model。 编译模型结果路径写入 \${RESULT}=/tmp/result。 用户可使用环境变量获取或直接写入绝对路径。

● 环境变量

通过注入环境变量至容器中,用户可以快速获取业务相关常量。允许添加的环境 变量个数不超过20个。

Key: 只能由英文、数字、和特殊符号 (,-\_) 组成, 且需要以字母开头 。长 度不超过64个字符。

- Value:只能由英文、数字和特殊符号(\/,.[]-\_)组成 。长度不超过512个字 符。
- <span id="page-31-0"></span>步骤**5** 单击创建,完成编译镜像创建。
- 步骤**6** 查看编译镜像

单击镜像名称,查看该编译镜像详细信息。

#### 图 **1-35** 编译镜像详情

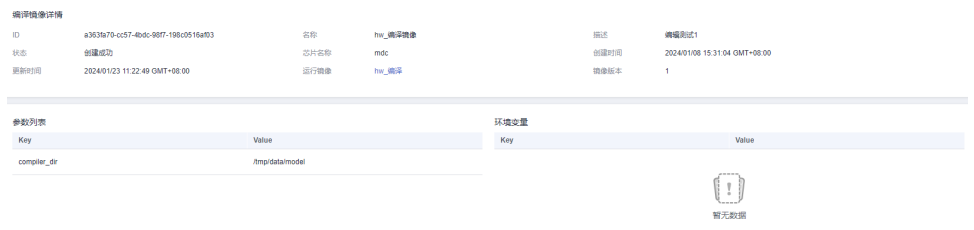

- 镜像详情:镜像ID、名称、描述、状态、芯片名称、引擎名称、创建时间、更新 时间、Boot文件路径等。
- 参数详情:参数列表和环境变量的参数详情。

#### 步骤**7** 编辑镜像

单击操作栏的"编辑",可修改镜像信息。

**----**结束

# **1.5.4** 编译任务

#### 创建编译任务

步骤1 在左侧菜单栏中单击"训练服务 > 编译管理"。

步骤**2** 选择"编译任务"页签,单击"新建编译任务",填写基本信息。

#### 图 **1-36** 新建编译任务

# 基本信息

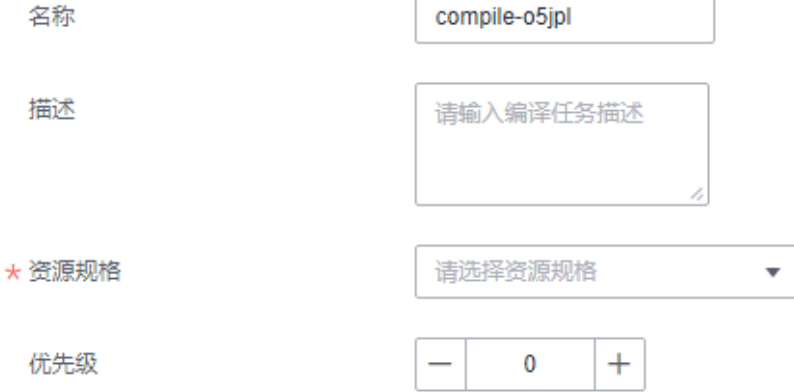

- <span id="page-32-0"></span>● 名称:任务组名称,只能包含数字、英文、中文、下划线、中划线,不得超过32 个字符。
- 描述:简要描述任务信息。不得包含"@#\$%^&\*< > \",不得超过256个字符。
- 资源规格:当前项目中可用的资源规格,资源规格需要平台管理员在纳管模型编 译用途的任务作业集群后创建。
- 优先级:设定任务的优先级,数值取[-50,50]的整数,数字越大,优先级越高。

#### 步骤**3** 选择镜像

#### 图 **1-37** 选择镜像

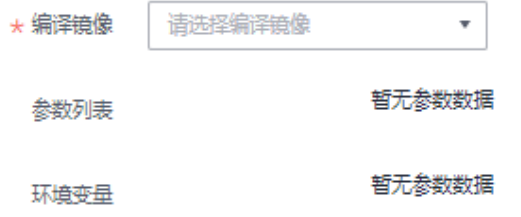

- 编译镜像: 需提前在 " 编译镜像 " 中创建成功。
- 环境变量: 由编译镜像携带, 参数不支持修改。

说明

- Key:只能由英文、数字、和特殊符号(,-\_)组成,且需要以字母开头 。长度不超过64个字 符。
- Value: 只能由英文、数字和特殊符号(\/,.[]-\_)组成 。长度不超过512个字符。

步骤**4** 选择待编译模型版本

图 **1-38** 编译模型

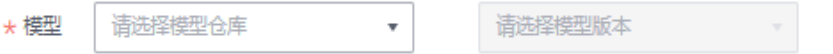

模型可以为训练任务产生的模型版本或者通过本地模型文件上传产生的模型版本。

步骤**5** 以上信息填写无误,单击"创建"。编译任务创建成功。

#### **----**结束

# **1.6** 仿真服务

#### **1.6.1** 仿真镜像

步骤1 在左侧菜单栏中,单击"镜像仓库"。

步骤**2** 单击"新建",填写基本信息。

 $\times$ 

#### <span id="page-33-0"></span>图 **1-39** 新建镜像仓库

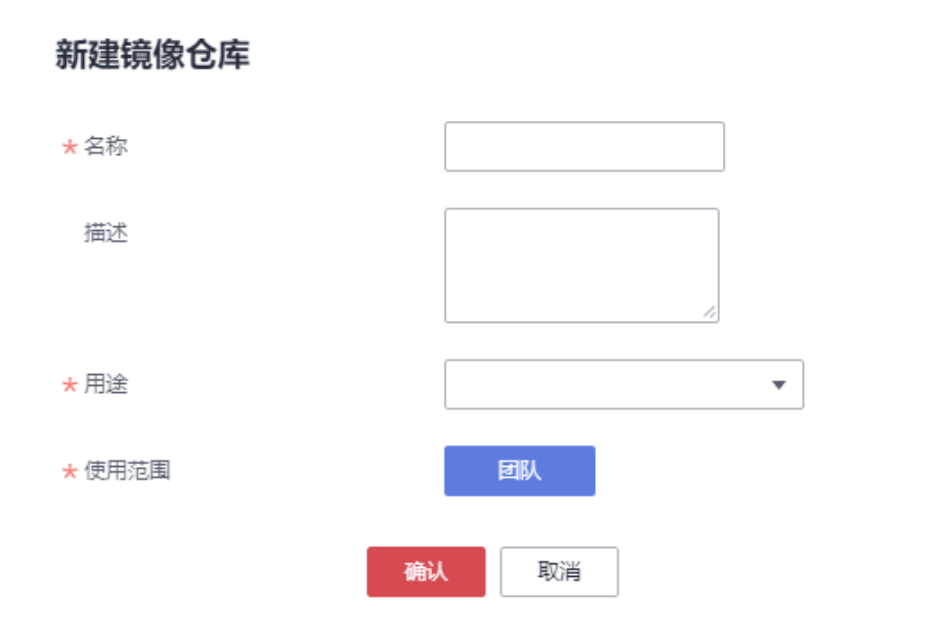

- 名称:输入镜像仓库的名称,只能包含数字、英文、中文、下划线、中划线。
- 用途:根据需求,下拉框选择用途。
- 描述:简单描述镜像仓库,最大长度为255。
- 使用范围: 仅支持团队, 即租户内所有配置了该镜像相关权限的用户都可见可编 辑。
- 步骤**3** 单击"确定",在镜像仓库列表即可查看新建的镜像仓库。
- **步骤4** 单击操作栏中的"详情",进入到镜像仓库的详情页,单击"新建",新建镜像版 本。
- 步骤**5** 单击版本后的操作栏内的"推送"。
- 步骤**6** 复制登录指令,登录镜像仓库。
- 步骤**7** 在docker客户端,用"docker tag"命令将要推送上库的本地镜像打标签为推送指令 "docker push"后的镜像名称。例如: docker tag 本地镜像 odrp-beta.Octopus.ias.huawei.com/Octopus/11ffec1e
- 步骤**8** 在docker客户端,复制推送指令,将镜像推送至Octopus平台。
- 步骤**9** 在算法管理中调用算法镜像,在评测管理中调用评测镜像,在仿真服务配置中调用仿 真器镜像。

#### **----**结束

#### **1.6.2** 仿真场景

仿真场景支持用户上传符合仿真器场景规范的自定义场景。添加场景的步骤可参考如 下:

步骤**1** 在左侧菜单栏中单击"仿真服务 > 场景管理"。

步骤**2** 选择"场景"页签,单击"创建场景",填写基本信息。

#### 图 **1-40** 创建场景

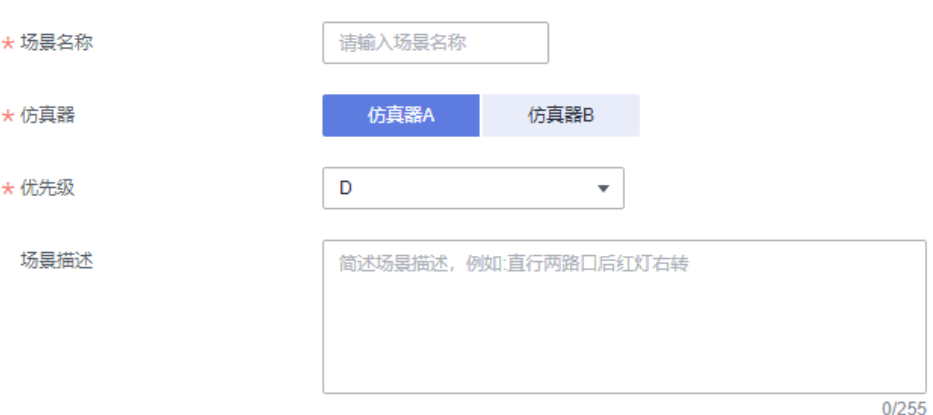

- 名称:只能包含数字、英文、中文、下划线、中划线、点,且不支持以点结尾, 不得超过256个字符。
- 仿真器:当前支持仿真器A、仿真器B。
- 优先级: 当前支持S、A、B、C、D。级别顺序为: S > A > B > C > D,默认级别 是D。
- 场景描述:简要描述场景,不包含"@#\$%^&\*< > \",不超过255个字符。

#### 步骤**3** 上传文件。

上传文件根据选择仿真器不同,暂有仿真器A、仿真器B。

仿真器A: 上传的场景不可缺少必要的场景文件, 需包含:

#### 图 **1-41** 仿真器 A 场景文件

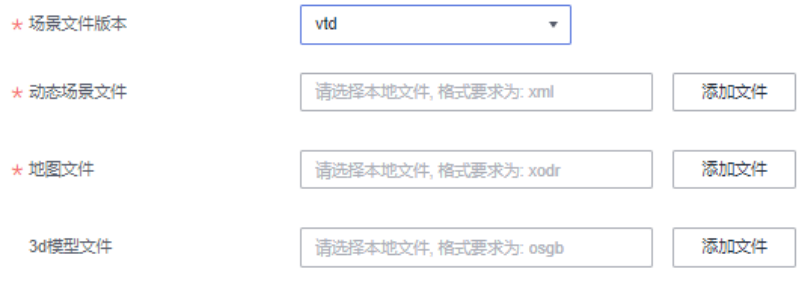

- 场景文件版本:可选vtd、OpenSCENARIO 0.9.1、OpenSCENARIO 1.0.0。
- 动态场景文件:动态场景描绘文件 (文件格式为".xml"".xosc")。
- 地图文件:开放格式和实际上的公路网络在驾驶模拟应用程序中的描述标准 (文件格式为".xodr")。
- 3D模型文件:文件格式为".osgb"。

#### 说明

- 由于仿真器A的不同版本之间存在主车id不固定的问题,为了保证规控算法和评测 算法能正确判断找到主车,绘制的场景文件的主车名称(name)字段应该为 Ego。暂不支持自定义。
- 上传的文件的名称由于安全机制的问题,不可包含特殊字符。
- 仿真器B:动态场景描绘文件。上传场景文件需包含以下类型。

#### 图 **1-42** 仿真器 B 场景文件

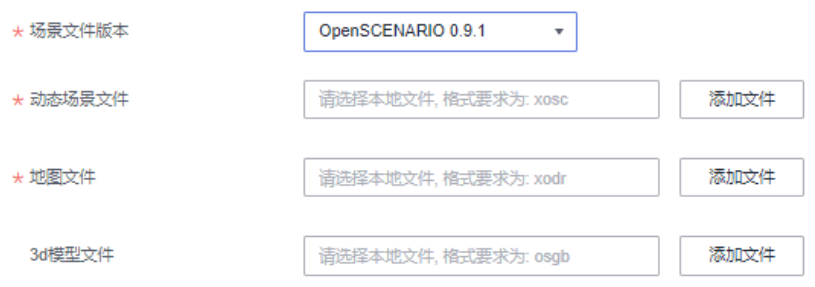

- 场景文件版本:可选OpenSCENARIO 0.9.1、OpenSCENARIO 1.0.0和 OpenSCENARIO 1.1.1。
- 动态场景文件:动态场景描绘文件 ( 文件格式为".xosc")。
- 地图文件:开放格式和实际上的公路网络在驾驶模拟应用程序中的描述标准 (文件格式为".xodr")。
- 3D模型文件: 文件格式为".osgb"。

步骤**4** 添加场景标签,标签数量不超过50个。

- 1. 直接选择:单击"添加标签",从场景标签中直接选择标签,也可新建标签。
	- 多项搜索: 可根据需要决定是否启用多项搜索, 输入多个关键字, 中间用 "。"隔开,可搜索多个关键字。
	- 推荐标签:平台可解析场景文件中的内容推荐标签,目前场景格式支持 OpenSCENARIO系列。(推荐标签开关显示的前提是文件上传)。

#### 说明

- 1. 推荐标签有以下约束:
	- 1. 不支持使用参数引用ParameterDeclaration的OpenSCENARIO场景文件。
	- 2. 不支持根据场景文件中引用的外置文件Catalogs的内容进行标签推荐。
	- 3. 推荐标签的范围为OpenLABEL体系的VehicleBus, VehicleCar, VehicleCycle, VehicleMotorcycle, VehicleTrailer, VehicleTruck, VehicleVan, HumanWheelchairUser, RoadUserAnimal, HumanPedestrian, WeatherWind, WeatherRain, WeatherSnow, MotionStop, Traffic。
- 2. 自动推荐标签的依据为: OpenSCENARIO元素到OpenLABEL标签体系元素的映 射,主要为OpenSCENARIO的Environment和Entity字段到OpenLABEL的 Weather和RoadUser标签树的映射。

<span id="page-36-0"></span>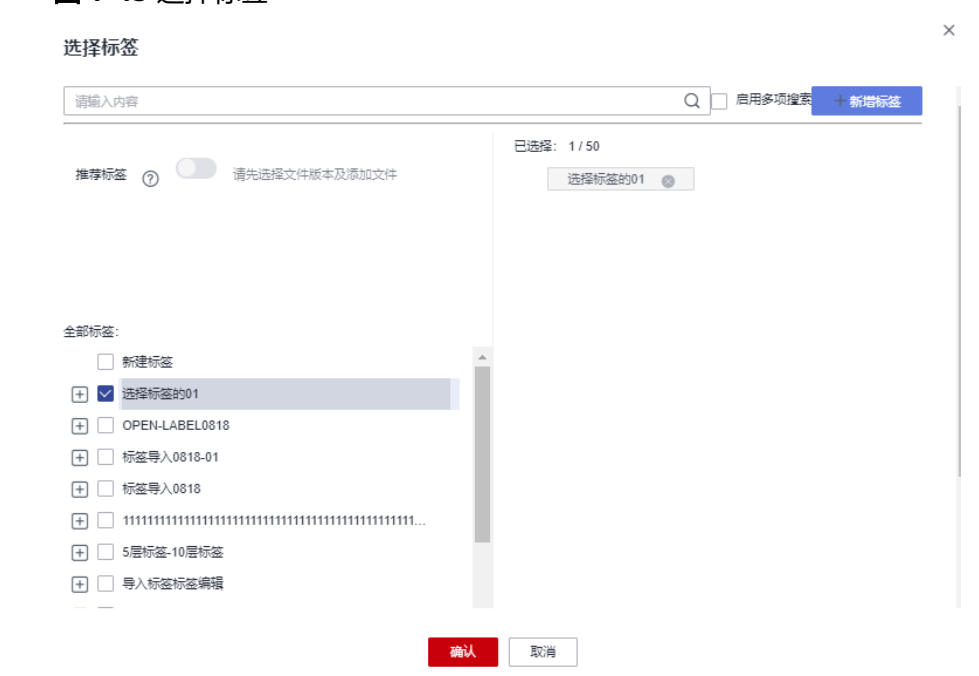

2. Json文件导入:单击"选择json文件",可选择本地的json文件,直接导入标签。

图 **1-44** Json 文件导入

图 **1-43** 选择标签

 $\times$ 选择json文件 \* 文件选择 添加文件 请选择本地文件, 格式要求为: json 确认 取消

步骤5 单击"创建",页面提示创建成功,并在场景管理页面看到新建的场景信息。

**----**结束

# **1.6.3** 仿真任务

#### 任务配置

创建仿真任务配置时需要完成基本配置、算法配置,评测项配置和选择场景几部分的 内容。创建任务配置的步骤可参考如下:

步骤**1** 在左侧菜单栏中单击"仿真服务 > 并行仿真"。

步骤**2** 选择"任务配置"页签,单击"创建任务配置",参考下表配置仿真任务基本信息。

#### 图 **1-45** 任务配置

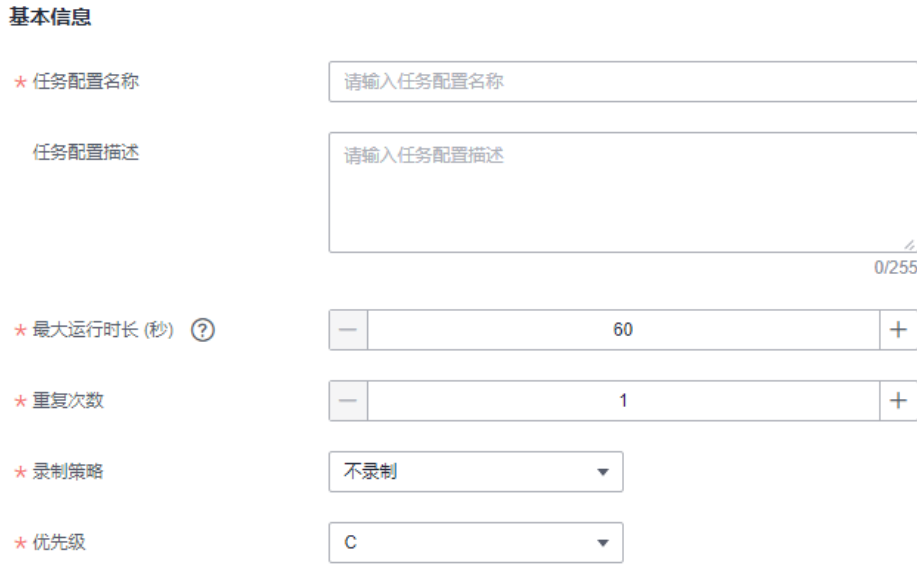

#### 表 **1-9** 仿真任务配置基础信息说明

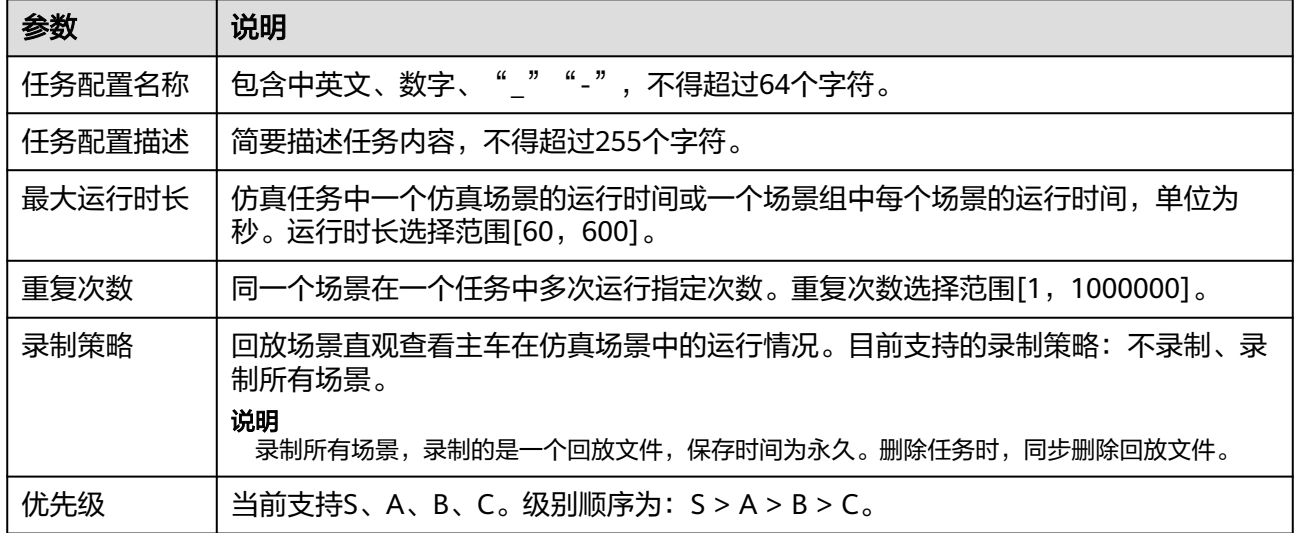

#### 步骤**3** 仿真器配置。

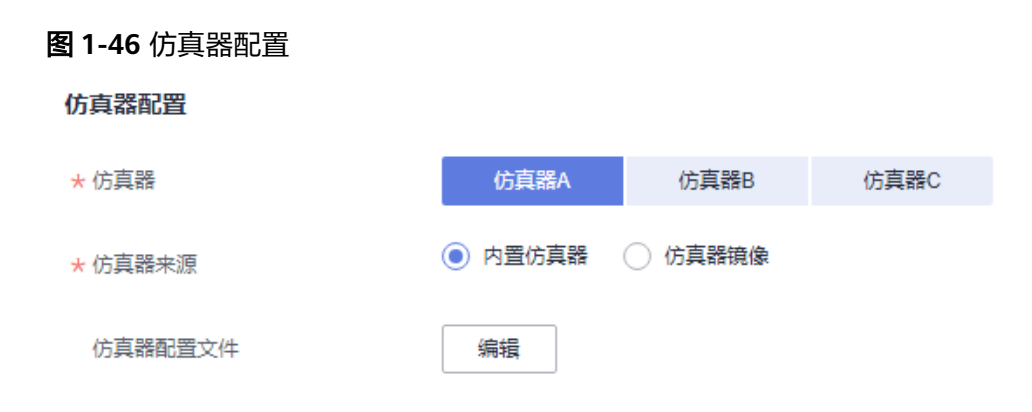

#### 图 **1-47** 仿真器来源为仿真器镜像

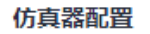

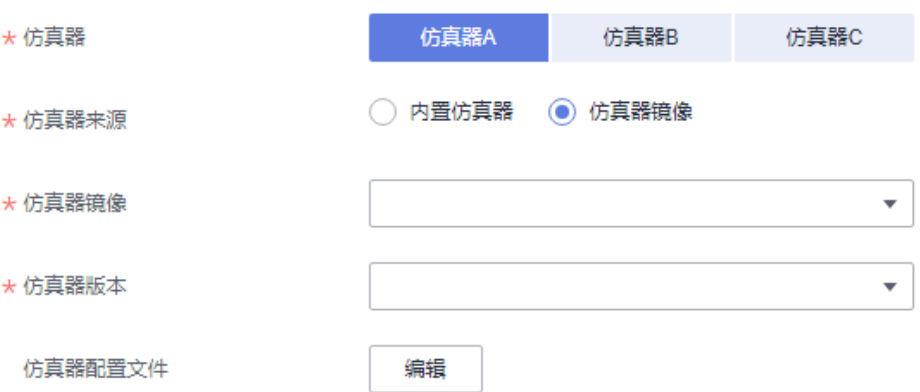

表 **1-10** 仿真器配置信息说明

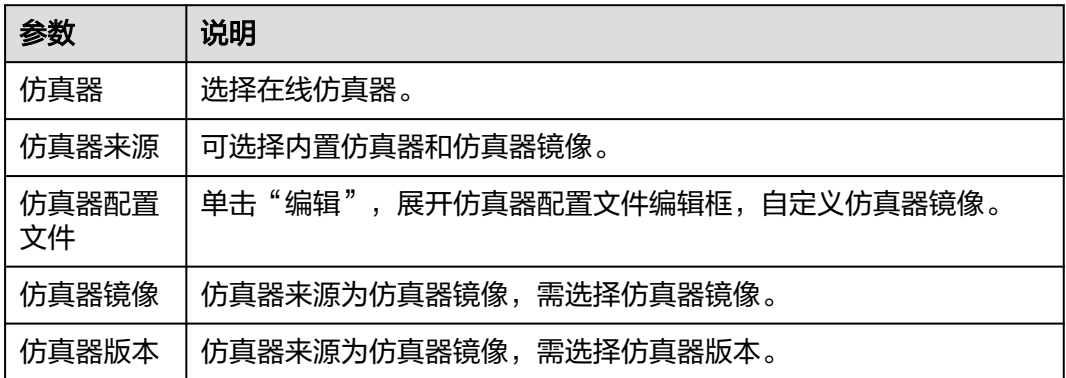

步骤**4** 算法配置和评测项配置

仿真任务支持用户使用内置算法、用户也可选择自研控制算法以及自定义评测。

● 选择算法配置

如果使用自定义算法,请选择在"算法管理"中创建成功的仿真算法。如果不选 择,则默认使用仿真器内置驾驶员模型。

如果选择"使用Datahub",仿真任务在3d回放时可展示预测,规控、定位等算 法内部信息,用户还能根据算法内部数据的pb文件实现算法的白盒化评测。

#### 图 **1-48** 算法配置

算法配置

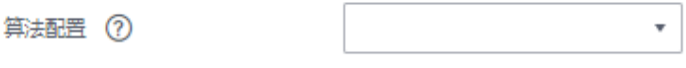

 $\Box$ 

使用Datahub

● 选择评测项配置

可选择"内置评测配置"和"自定义评测镜像"。如果使用自定义评测,请选择 在"评测管理"服务中创建成功的内置评测配置或自定义评测镜像。

#### ● 测试结果通过标准

可自定义测试结果通过标准的分数。区间为0-100分。

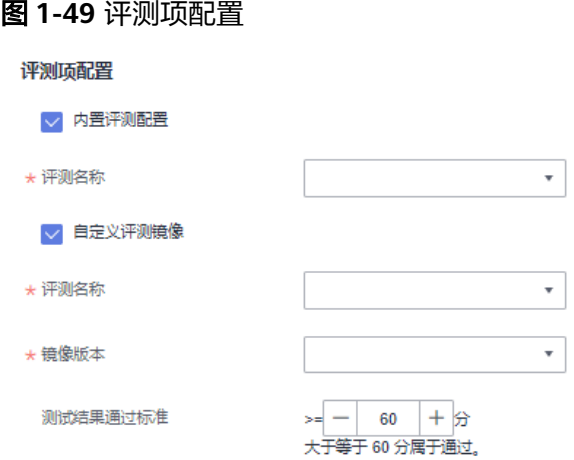

- 步骤**5** 选择场景,支持场景库、测试套件、逻辑场景。 选择相应的场景库或测试套件,如果数量过多,可在搜索框内输入搜索内容,进行筛 选。
- 步骤6 单击"创建", 在任务管理页面出现任务配置创建成功。

#### **----**结束

#### 仿真任务

仿真任务列表提供对仿真任务的管理功能,支持停止任务、删除任务、修改任务等操 作。

- 步骤**1** 在左侧菜单栏中单击"仿真服务 > 任务管理"。
- 步骤**2** 单击仿真配置名称,进入仿真配置详情页。
- 步骤**3** 在"仿真任务列表",单击"运行",创建仿真任务。
	- 图 **1-50** 创建仿真任务

创建任务

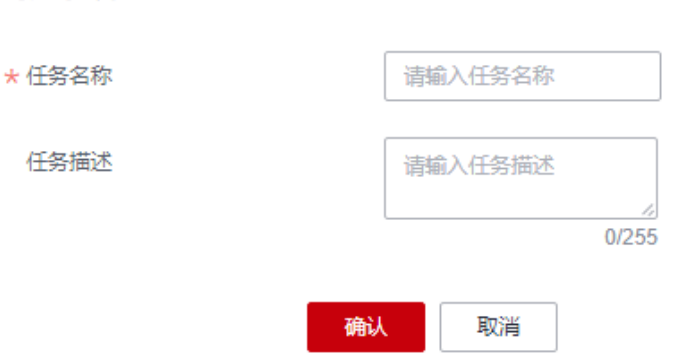

 $\times$ 

<span id="page-40-0"></span>步骤**4** 单击"确认",仿真任务创建完成。

步骤5 创建完毕的任务,在任务配置详情页的"仿真任务列表"可查看详情。也可在"仿真 任务"页签查看详情。

**----**结束

# **1.6.4** 仿真评测结果

评测任务结束后,可查看评测任务结果。

- 1. 单击仿真任务名称,进入该任务的详情页。
- 2. 查看任务详情。
	- 任务详情包含任务名称、任务使用的仿真算法、任务类型等信息。
- 3. 查看仿真场景的运行结果。 仿真任务包含的仿真场景运行成功后,用户可以关注该仿真场景的得分,以及是 否通过评测指标的检测。仿真任务得分大于等于60分为及格。
- 4. 回放场景。

场景已运行成功且创建任务时选择录制所有场景,则支持回放场景。仿真场景在 操作栏单击"回放",选择进行3D回放或一台空闲状态的机器进行在线仿真回 放。

- 5. 历史结果对比:平台支持多个历史结果进行对比,进入仿真配置详情页,单击操 作栏中的"更多 > 历史结果对比",选择任务查看对比结果。
- 6. 算法日志下载。 用户可将仿真任务的日志下载至本地查看。

#### 说明

自定义算法支持下载日志,内置算法不支持日志下载。

- 7. 评测日志下载:仅支持自定义评测镜像下载评测日志。任务运行成功,且录制模 式下关联了自定义评测镜像的情况下,可下载评测日志至本地。
- 8. 仿真pb下载:任务运行成功,且录制策略选择录制所有场景,用户可以下载仿真 pb文件。仿真pb文件以osi标准存储了仿真器在整个仿真过程中的数据,用户可以 利用该仿真pb进行数据分析。
- 9. 评测pb下载: 任务运行成功后, 用户可以下载评测pb文件。评测pb文件用于存储 评测输出的结果,支持用户自定义评测指标输出为Octopus的评测pb格式,从而 在前端进行展示。
- 10. 算法pb下载:任务运行成功后,用户可以下载算法pb文件。算法pb文件包含感 知、规控、定位等算法信息。
- 11. 信号查看器: 在已完成的任务中, 在任务详情页, 单击操作栏中的"信号查看 器",页面跳转至信号查看器页面,以图表的形式展现该场景自动驾驶过程中的 关键数据的变化。
- 12. 下载任务报告

任务完成后,用户可下载PDF格式的任务报告至本地,便于查看。单击任务名称 后"操作"栏的"更多 > 下载PDF"即可。

# **2** 仿真服务快速入门

# <span id="page-41-0"></span>**2.1** 流程指引

本文旨在帮助您了解Octopus仿真服务入门使用的基本流程,帮助您更快上手Octopus 仿真服务。

#### 操作流程

Octopus仿真服务的流程如图**1**所示。

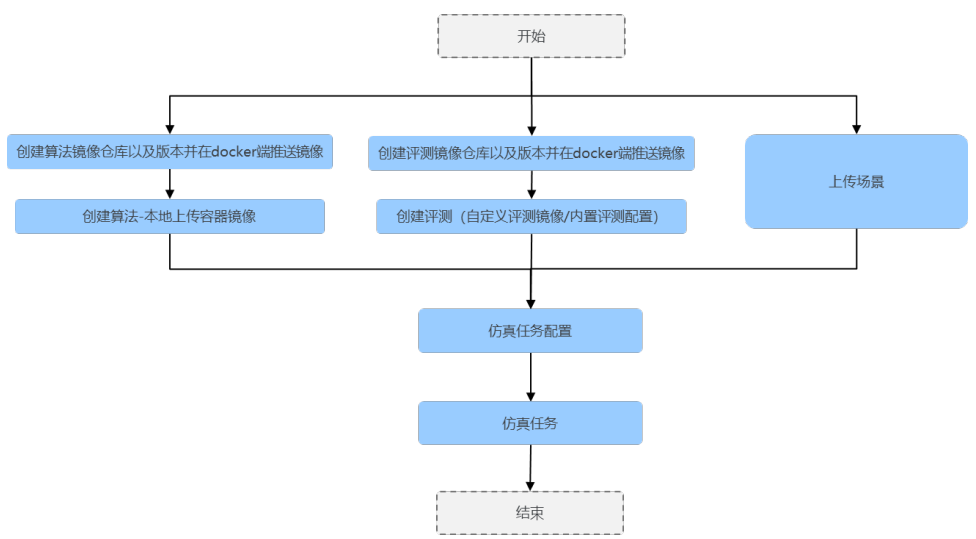

#### 图 **2-1** Octopus 仿真服务全流程

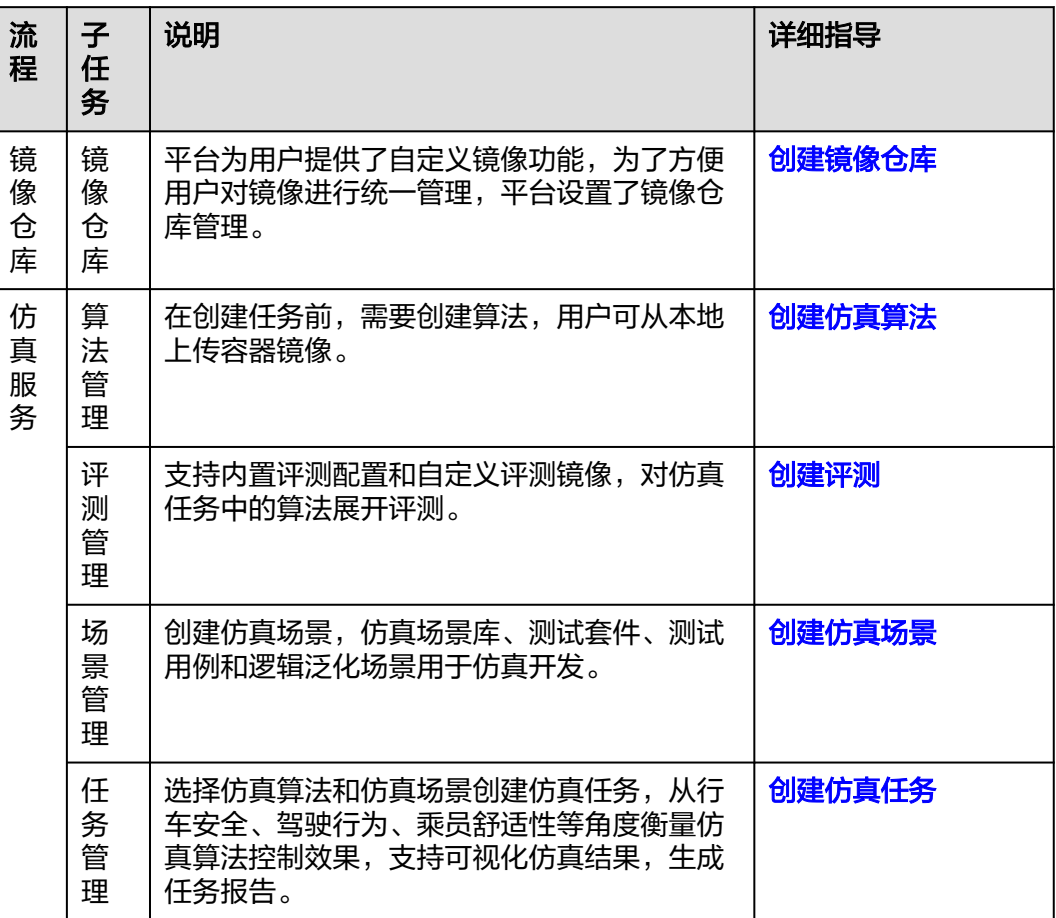

<span id="page-42-0"></span>表 **2-1** 使用流程说明

# **2.2** 步骤一:创建镜像仓库

#### 创建镜像仓库

步骤1 在左侧菜单栏中,单击"镜像仓库"。

步骤**2** 单击"新建",填写基本信息。

 $\times$ 

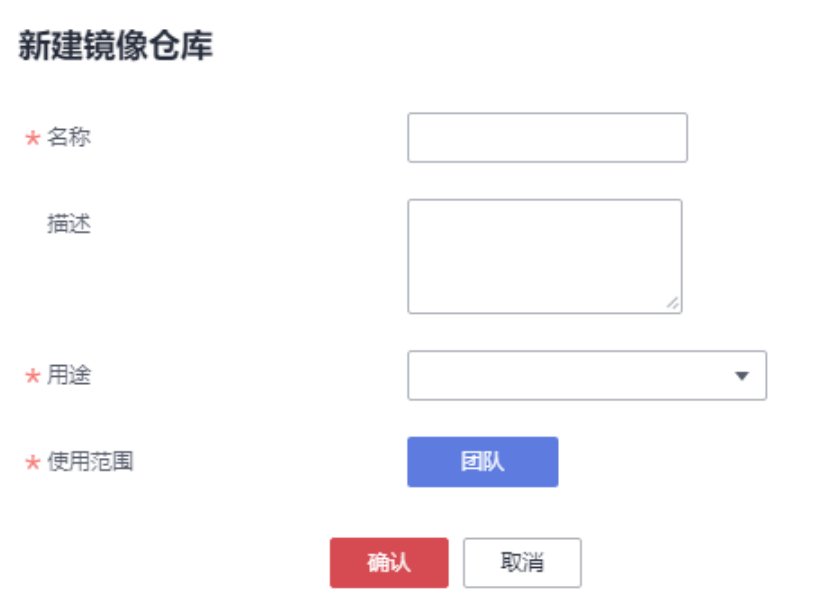

- 名称:输入镜像仓库的名称,只能包含数字、英文、中文、下划线、中划线。
- 用途:根据需求,下拉框选择用途。
- 描述:简单描述镜像仓库,最大长度为255。
- 使用范围:仅支持团队,即租户内所有配置了该镜像相关权限的用户都可见可编 辑。
- 步骤3 单击"确定", 在镜像仓库列表即可查看新建的镜像仓库。

**----**结束

#### 新建镜像版本

- **步骤1** 在左侧菜单栏中,单击"镜像仓库"。
- 步骤**2** 在镜像仓库列表,单击操作栏中的"详情",进入到镜像仓库的详情页。
- 步骤**3** 单击"新建",填写镜像描述信息。
- 步骤**4** 在镜像版本列表,可查看镜像版本信息。
- 步骤**5** 推送镜像
	- 1. 单击指定镜像版本"操作"栏内的"推送";
	- 2. 复制登录指令,登录镜像仓库;
	- 3. 在docker客户端, 用"docker tag"命令将要推送上库的本地镜像打标签为推送 指令"docker push"后的镜像名称。例如: docker tag 本地镜像 odrp-beta.octopus.ias.huawei.com/octopus/11ffec1e
	- 4. 在docker客户端,复制推送指令,将镜像推送至Octopus平台。

**----**结束

# <span id="page-44-0"></span>**2.3** 步骤二:创建仿真算法

 $H + H +$ 

#### 添加算法

步骤**1** 在左侧菜单栏中单击"仿真服务 > 算法管理"。

步骤2 单击"新建算法",填写算法基本信息。

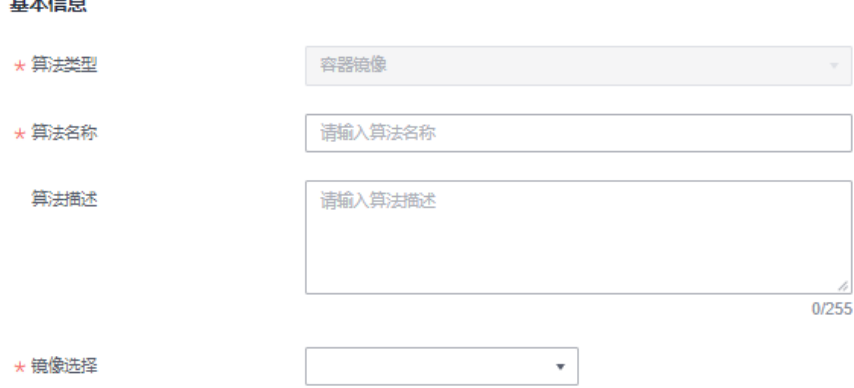

请根据实际情况自定义填写,其中带"\*"为必填项。

- 算法类型:固定为"容器镜像";
- 算法名称:只能包含数字、英文、中文、下划线、中划线,不得超过64个字符;
- 算法描述: 不得包含"@#\$%^&\*< > \" 特殊字符, 不得超过255个字符;
- 镜像选择:下拉选择镜像。

#### 说明

仿真四种类型的镜像被使用后,不可重复使用,需在镜像仓库重新创建同类型的镜像。

#### 步骤**3** 配置运行环境

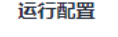

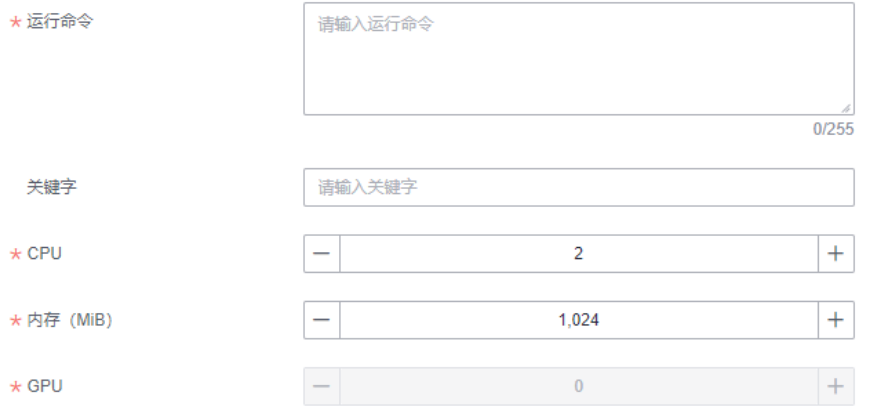

● 运行命令:启动运行算法编译后产生的可执行文件脚本,必须是ASCII码组成的字 符串;

- <span id="page-45-0"></span>● 关键字:根据需要填写算法启动关键字;
- CPU:输入CPU核数;
- 内存:输入内存大小;
- GPU:输入GPU核数。

步骤**4** 以上信息填写完成后,单击"创建"新建算法。

#### 步骤**5** 查看算法详情

算法新建后,在"算法列表"可以查看新建的算法,单击指定"算法名称",可以查 看算法的基本信息和算法详情。

**----**结束

# **2.4** 步骤三:创建评测

Octopus支持自定义内置评测配置和自定义评测镜像,并根据评测指标或评测镜像对仿 真算法开展评测。

本节以创建内置评测配置为例。

#### 创建内置评测配置

- 步骤**1** 在左侧菜单栏中单击"仿真服务 > 评测管理"。
- 步骤**2** 单击"新建评测",填写基本信息。

#### 创建评测

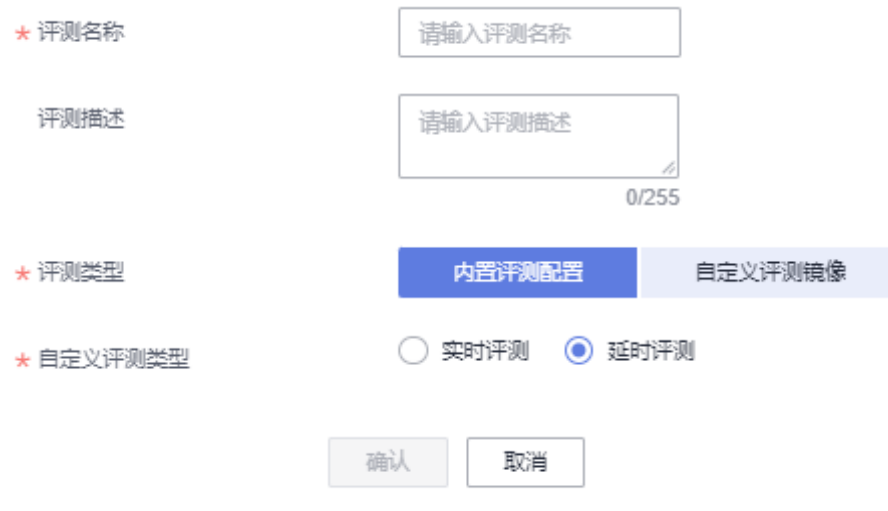

- 评测名称:只能包含数字、英文、中文、下划线、中划线,不得超过64个字符;
- 评测描述:不得包含"@#\$%^&\*< > \"特殊字符,不得超过255个字符;
- 评测类型:选择"内置评测配置"。
- 自定义评测类型: 选择"实时评测"和"延时评测"。

 $\times$ 

步骤**3** 以上信息填写无误后,单击"确认"。仿真评测创建成功。

**----**结束

#### 编辑评测指标

评测类型为内置评测配置时,可为评测添加或删除评测指标,便于管理。 步骤1 单击评测名称, 在评测项目详情页, 自定义评测配置部分, 单击"编辑";

步骤2 单击"添加评测指标",选择需要添加的指标,单击"确认";

#### 添加评测指标

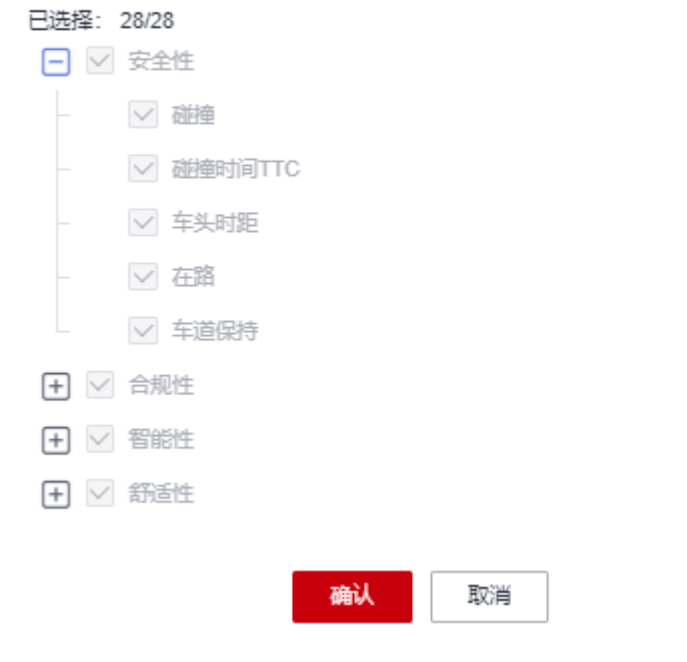

**步骤3** 单击 <sup>2</sup> ,对阈值进行设置,也可对重要度以及评分方案进行选择;

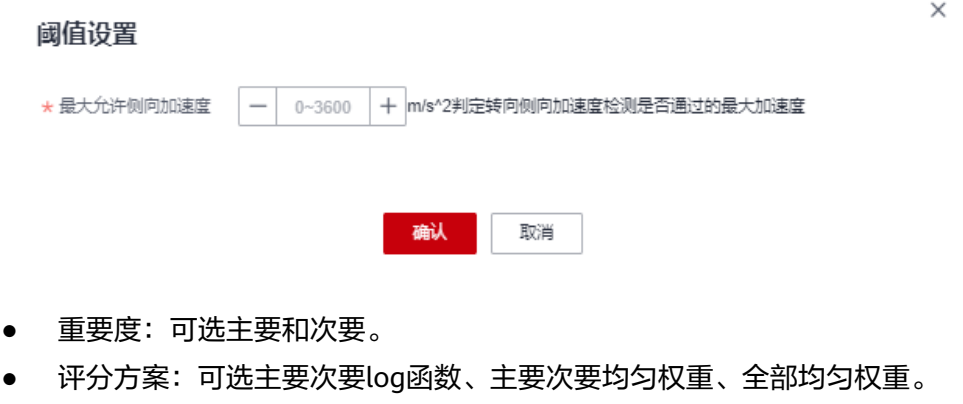

步骤**4** 删除评测指标

单击评测指标后"操作"栏内"删除",删除该评测指标。

#### 说明

被任务使用的评测项目和镜像不能删除。

<span id="page-47-0"></span>**步骤5** 以上信息选择无误后,单击"保存",评测指标编辑完成。

**----**结束

# **2.5** 步骤四:创建仿真场景

用户可以上传场景文件创建自定义场景,开展仿真评测任务。本节以创建自定义仿真 场景为例。

仿真场景支持用户上传符合仿真器场景规范的自定义场景。添加场景的步骤可参考如 下:

步骤1 在左侧菜单栏中单击"仿真服务 > 场景管理"。

步骤**2** 选择"场景"页签,单击"创建场景",填写基本信息。

#### 图 **2-2** 创建场景

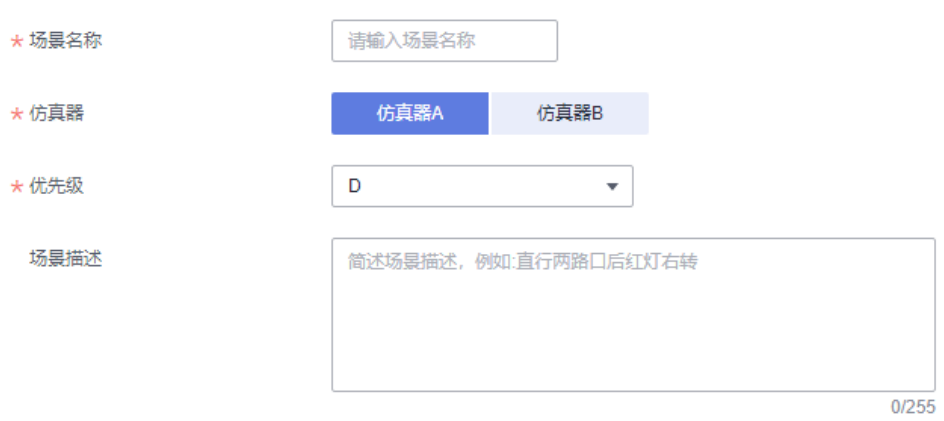

- 名称:只能包含数字、英文、中文、下划线、中划线、点,且不支持以点结尾, 不得超过256个字符。
- 仿真器:当前支持仿真器A、仿真器B。
- 优先级:当前支持S、A、B、C、D。级别顺序为:S > A > B > C > D,默认级别 是D。
- 场景描述: 简要描述场景, 不包含 "@#\$%^&\*< > \", 不超过255个字符。

步骤**3** 上传文件。

上传文件根据选择仿真器不同,暂有仿真器A、仿真器B。

● 仿真器A:上传的场景不可缺少必要的场景文件,需包含:

#### 图 **2-3** 仿真器 A 场景文件

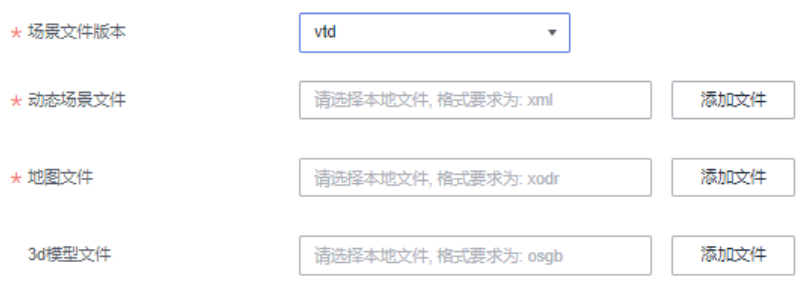

- 场景文件版本:可选vtd、OpenSCENARIO 0.9.1、OpenSCENARIO 1.0.0。
- 动态场景文件:动态场景描绘文件 (文件格式为".xml"".xosc")。
- 地图文件:开放格式和实际上的公路网络在驾驶模拟应用程序中的描述标准 (文件格式为".xodr")。
- 3D模型文件:文件格式为".osgb"。

说明

- 由于仿真器A的不同版本之间存在主车id不固定的问题,为了保证规控算法和评测 算法能正确判断找到主车,绘制的场景文件的主车名称(name)字段应该为 Ego。暂不支持自定义。
- 上传的文件的名称由于安全机制的问题,不可包含特殊字符。
- 仿真器B: 动态场景描绘文件。上传场景文件需包含以下类型。

图 **2-4** 仿真器 B 场景文件

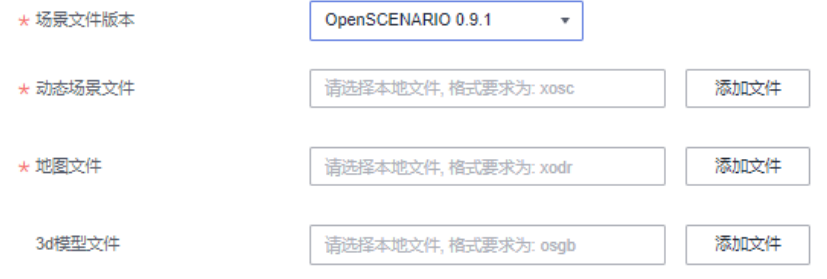

- 场景文件版本:可选OpenSCENARIO 0.9.1、OpenSCENARIO 1.0.0和 OpenSCENARIO 1.1.1。
- 动态场景文件:动态场景描绘文件(文件格式为".xosc")。
- 地图文件:开放格式和实际上的公路网络在驾驶模拟应用程序中的描述标准 (文件格式为".xodr")。
- 3D模型文件: 文件格式为".osgb"。

步骤**4** 添加场景标签,标签数量不超过50个。

- 1. 直接选择:单击"添加标签",从场景标签中直接选择标签,也可新建标签。
	- 多项搜索:可根据需要决定是否启用多项搜索,输入多个关键字,中间用 "。"隔开,可搜索多个关键字。
	- 推荐标签:平台可解析场景文件中的内容推荐标签,目前场景格式支持 OpenSCENARIO系列。(推荐标签开关显示的前提是文件上传)。

#### 说明

- 1. 推荐标签有以下约束:
	- 1. 不支持使用参数引用ParameterDeclaration的OpenSCENARIO场景文件。
	- 2. 不支持根据场景文件中引用的外置文件Catalogs的内容进行标签推荐。
	- 3. 推荐标签的范围为OpenLABEL体系的VehicleBus, VehicleCar, VehicleCycle, VehicleMotorcycle, VehicleTrailer, VehicleTruck, VehicleVan, HumanWheelchairUser, RoadUserAnimal, HumanPedestrian, WeatherWind, WeatherRain, WeatherSnow, MotionStop, Traffic。
- 2. 自动推荐标签的依据为: OpenSCENARIO元素到OpenLABEL标签体系元素的映 射,主要为OpenSCENARIO的Environment和Entity字段到OpenLABEL的 Weather和RoadUser标签树的映射。

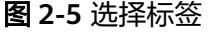

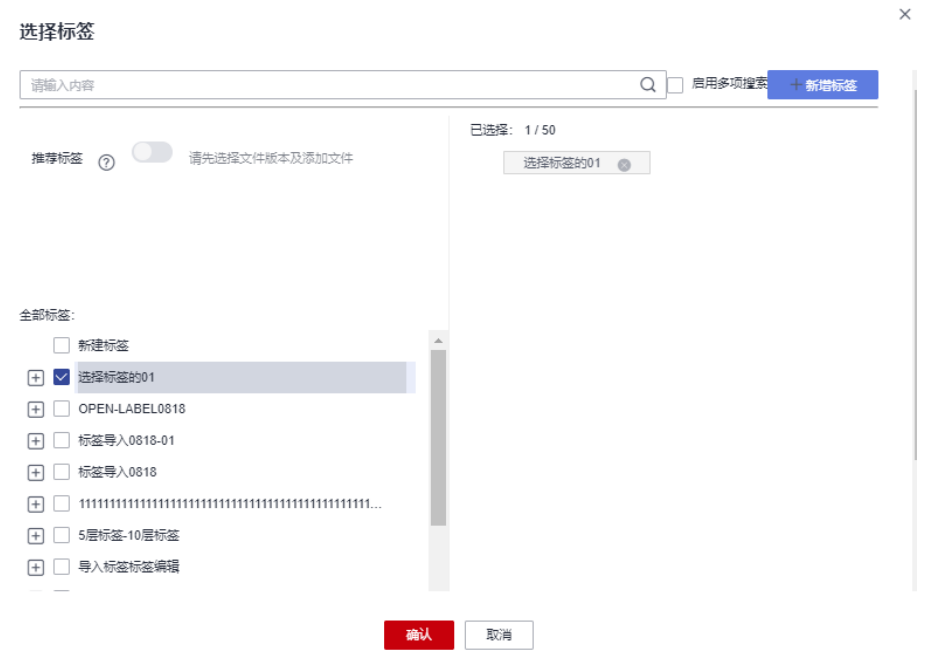

2. Json文件导入:单击"选择json文件",可选择本地的json文件,直接导入标签。

图 **2-6** Json 文件导入

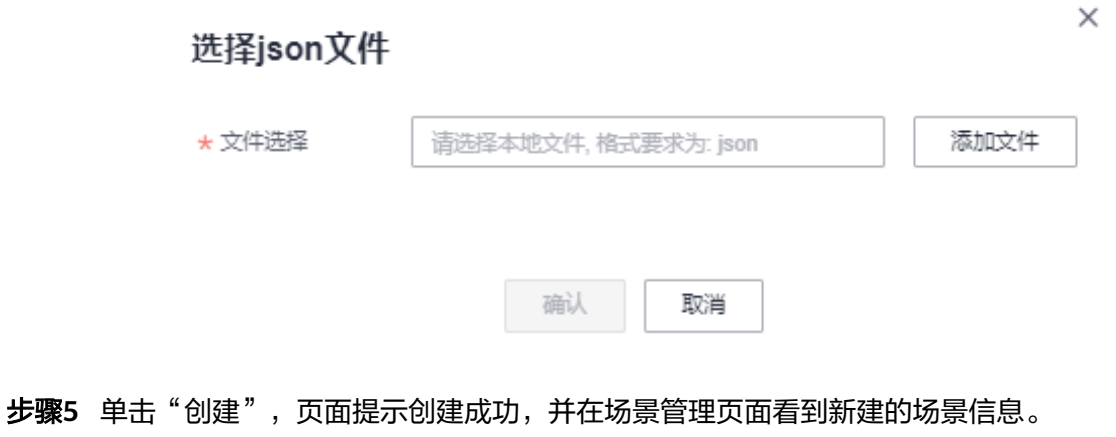

#### **----**结束

# <span id="page-50-0"></span>**2.6** 步骤五:创建仿真任务

#### 任务配置

仿真任务配置主要由仿真算法、评测项配置和场景三部分组成。仿真算法提供自动驾 驶控制算法;评测配置提供评测依据;场景作为自动驾驶模拟场景,测试仿真算法的 控制效果。

创建仿真任务配置时需要完成基本配置、算法配置,评测项配置和选择场景几部分的 内容。创建任务配置的步骤可参考如下:

- 步骤**1** 在左侧菜单栏中单击"仿真服务 > 并行仿真"。
- 步骤**2** 选择"任务配置"页签,单击"创建任务配置",参考下表配置仿真任务基本信息。

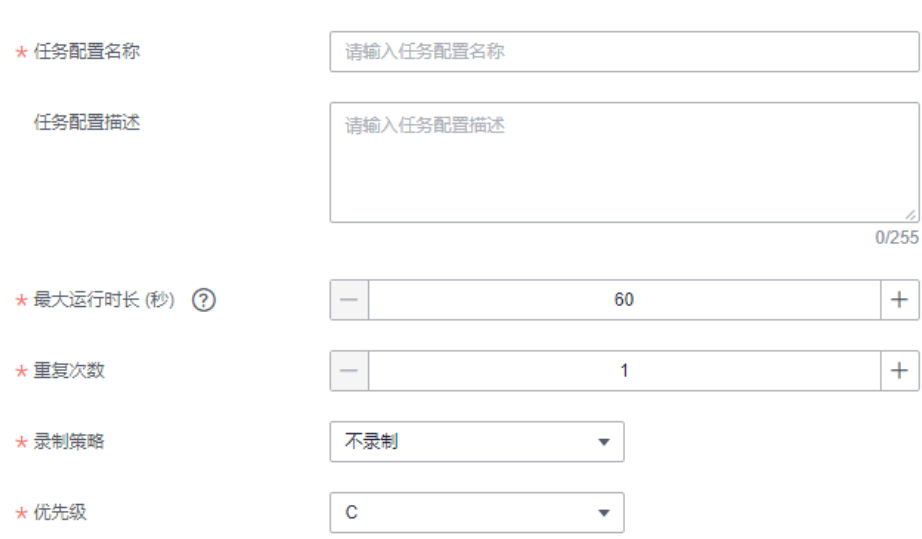

#### 图 **2-7** 任务配置

# 基本信息

#### 表 **2-2** 仿真任务配置基础信息说明

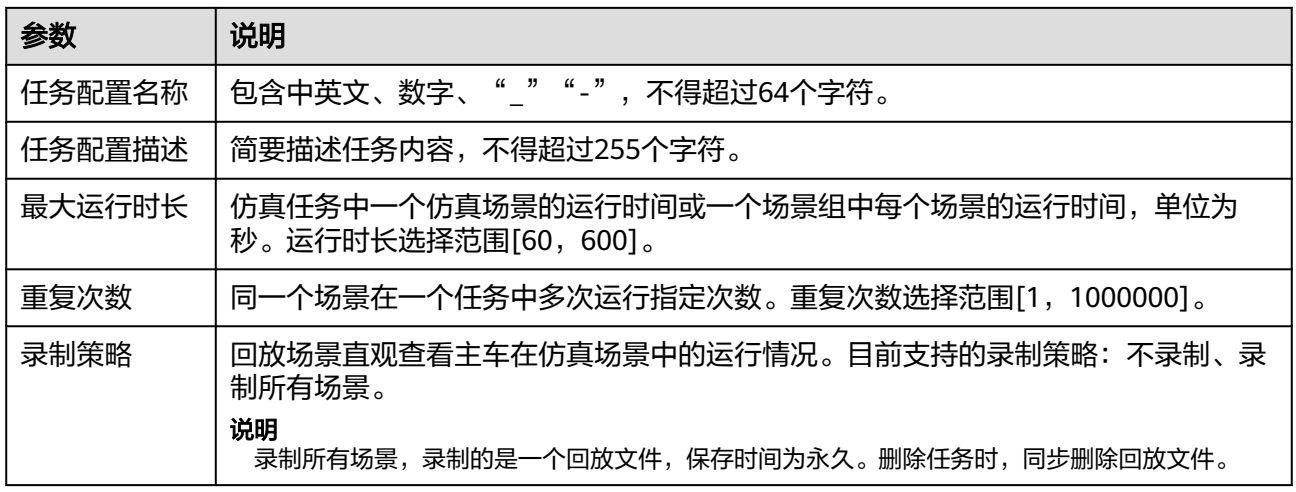

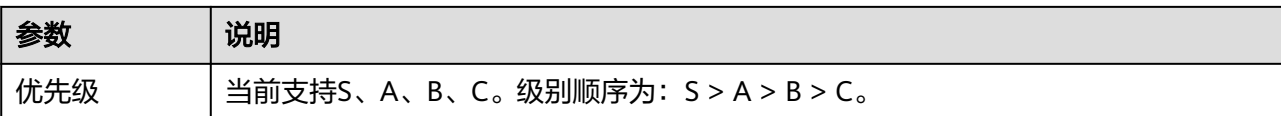

#### 步骤**3** 仿真器配置。

#### 图 **2-8** 仿真器配置 仿真器配置 \* 仿真器 仿真器A 仿真器B 仿真器C ● 内置仿真器 – 分 仿真器镜像 \* 仿真器来源 仿真器配置文件 编辑

#### 图 **2-9** 仿真器来源为仿真器镜像

#### 仿真器配置

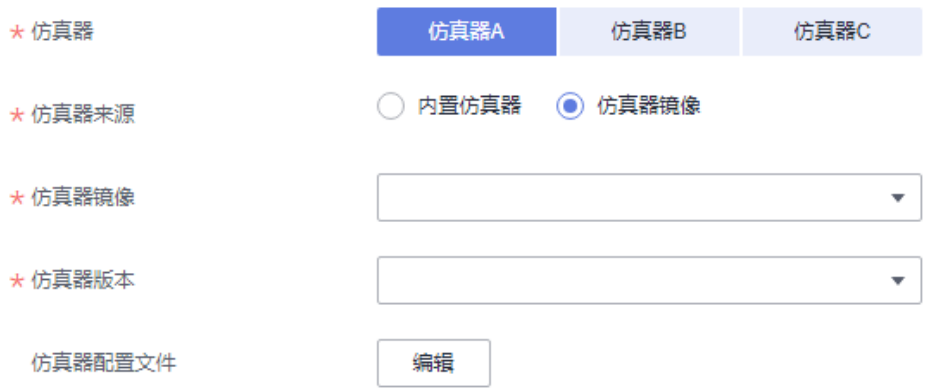

#### 表 **2-3** 仿真器配置信息说明

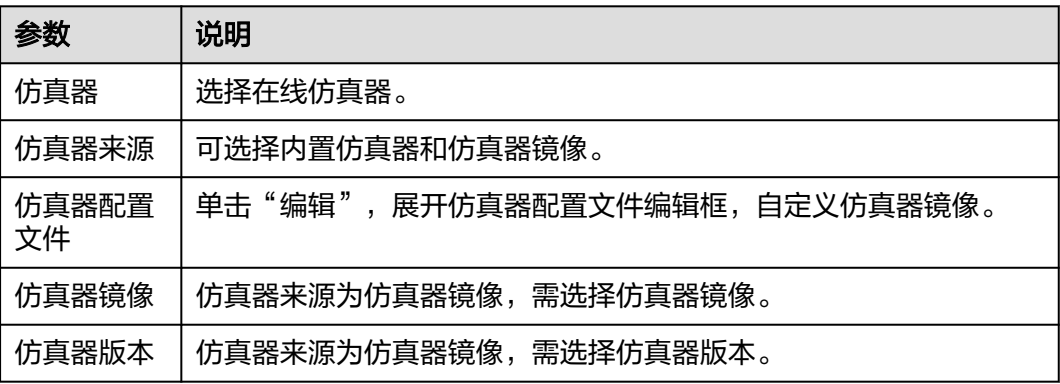

#### 步骤**4** 算法配置和评测项配置

仿真任务支持用户使用内置算法、用户也可选择自研控制算法以及自定义评测。

#### ● 选择算法配置

如果使用自定义算法,请选择在"算法管理"中创建成功的仿真算法。如果不选 择,则默认使用仿真器内置驾驶员模型。

如果选择"使用Datahub",仿真任务在3d回放时可展示预测,规控、定位等算 法内部信息,用户还能根据算法内部数据的pb文件实现算法的白盒化评测。

#### 图 **2-10** 算法配置

#### 算法配置

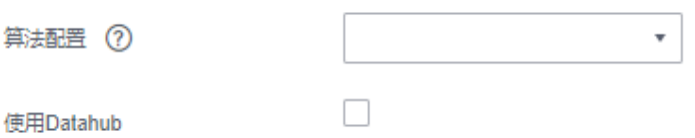

选择评测项配置

可选择"内置评测配置"和"自定义评测镜像"。如果使用自定义评测,请选择 在"评测管理"服务中创建成功的内置评测配置或自定义评测镜像。

测试结果通过标准

可自定义测试结果通过标准的分数。区间为0-100分。

图 **2-11** 评测项配置

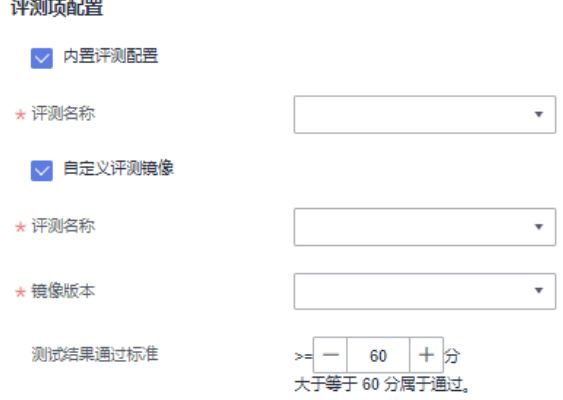

- 步骤**5** 选择场景,支持场景库、测试套件、逻辑场景。 选择相应的场景库或测试套件,如果数量过多,可在搜索框内输入搜索内容,进行筛 选。
- 步骤6 单击"创建",在任务管理页面出现任务配置创建成功。

**----**结束

#### 仿真任务

步骤1 在左侧菜单栏中,单击"仿真服务 > 任务管理"。

- 步骤**2** 单击仿真配置名称,进入仿真配置详情页。
- 步骤**3** 在"仿真任务列表",单击"运行",创建仿真任务。

 $\times$ 

<span id="page-53-0"></span>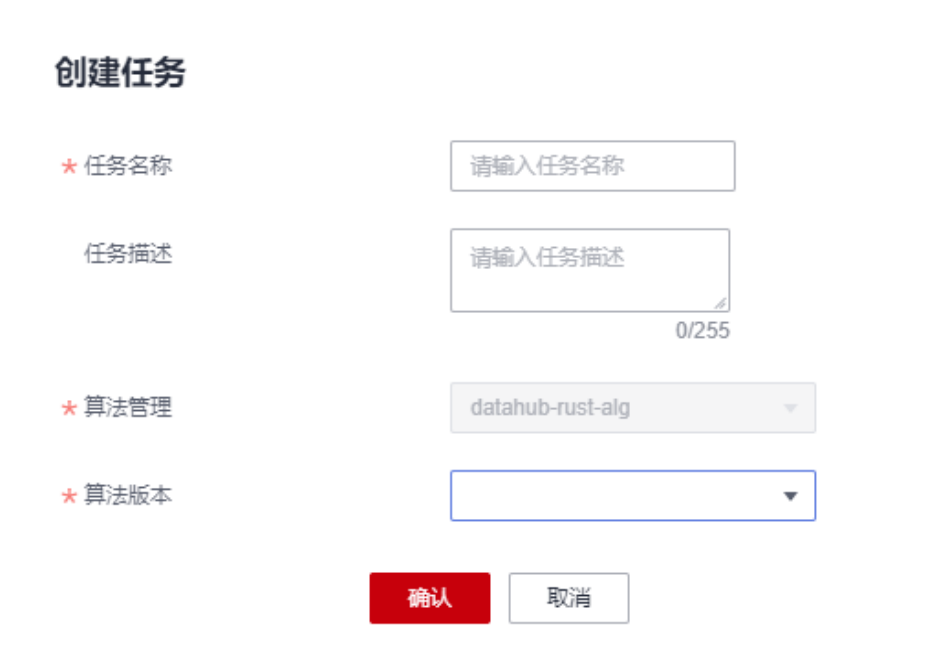

- 步骤**4** 单击"确认",仿真任务创建完成。
- **步骤5** 创建完毕的任务,在任务配置详情页的"仿真任务列表"可查看详情;也可在"仿真 任务"页签查看详情。
	- **----**结束

# **2.7** 步骤六:查看仿真评测结果

评测任务结束后,可查看评测任务结果。

- 1. 单击仿真任务名称,进入该任务的详情页;
- 2. 查看任务详情;

任务详情包含任务名称、任务使用的仿真算法、任务类型等信息。

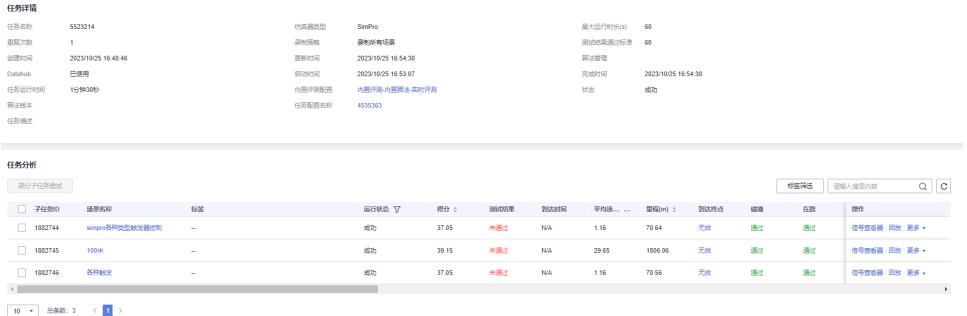

3. 查看仿真场景的运行结果

仿真任务包含的仿真场景运行成功后,用户可以关注该仿真场景的得分,以及是 否通过评测指标的检测。仿真任务得分大于等于60分为及格。

4. 回放场景

场景已运行成功且创建任务时选择录制所有场景,则支持回放场景。仿真场景在 操作栏单击"回放",选择进行3D回放或一台空闲状态的机器进行在线仿真回 放。

- 5. 历史结果对比:平台支持多个历史结果进行对比,进入仿真配置详情页,单击操 作栏中的"更多 > 历史结果对比",选择任务查看对比结果。
- 6. 算法日志下载 用户可将仿真任务的日志下载至本地查看。

说明

自定义算法支持下载日志,内置算法不支持日志下载。

- 7. 评测日志下载:仅支持自定义评测镜像下载评测日志。任务运行成功,且录制模 式下关联了自定义评测镜像的情况下,可下载评测日志至本地。
- 8. 仿真pb下载:任务运行成功,且录制策略选择录制所有场景,用户可以下载仿真 pb文件。仿真pb文件以osi标准存储了仿真器在整个仿真过程中的数据,用户可以 利用该仿真pb进行数据分析。
- 9. 评测pb下载:任务运行成功后,用户可以下载评测pb文件。评测pb文件用于存储 评测输出的结果,支持用户自定义评测指标输出为Octopus的评测pb格式,从而 在前端进行展示。
- 10. 算法pb下载:任务运行成功后,用户可以下载算法pb文件。算法pb文件包含感 知、规控、定位等算法信息。
- 11. 信号查看器: 在已完成的任务中, 在任务详情页, 单击操作栏中的"信号查看 器",页面跳转至信号查看器页面,以图表的形式展现该场景自动驾驶过程中的 关键数据的变化。
- 12. 下载任务报告

任务完成后,用户可下载PDF格式的任务报告至本地,便于查看。单击任务名称 后"操作"栏的"更多 > 下载PDF"即可。